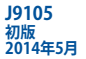

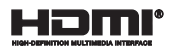

# **ノートパソコン** ユーザーマニュアル

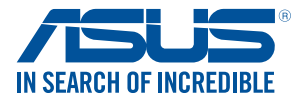

(BC

#### **COPYRIGHTについて**

バックアップの目的で利用する場合を除き、本書に記載されているハードウェア・ソフトウェアを含む、 全ての内容は、ASUSTeK Computer Inc. (ASUS)の文書による許可なく、編集、転載、引用、放送、複写、 検索システムへの登録、他言語への翻訳などを行うことはできません。

ASUSは、本マニュアルについて、明示の有無にかかわらず、いかなる保証も行いません。ASUSの責任 者、従業員、代理人は、本書の記述や本製品に起因するいかなる損害 (利益の損失、ビジネスチャンス の遺失、データの損失、業務の中断などを含む) に対して、その可能性を事前に指摘したかどうかに関 りなく、責任を負いません。

本マニュアルに記載の製品名及び企業名は、登録商標や著作物として登録されている場合がありま すが、本書では、識別、説明、及びユーザーの便宜を図るために使用しており、これらの権利を侵害す る意図はありません。

本書の仕様や情報は、個人の使用目的にのみ提供するものです。また、内容は予告なしに 変更される ことがあり、この変更についてASUSはいかなる責任も負いません。本書およびハードウェア、ソフトウェ アに関する不正確な内容についてASUSは責任を負いません。

Copyright © 2014 ASUSTeK Computer, Inc. All Rights Reserved.

#### **責任制限**

この責任制限はASUSの、或は他の責任の不履行により、ユーザーがASUSから損害賠償を受ける権利 が生じた場合に発生します。

このようなケースが発生した場合は、ユーザーのASUSに損害賠償を請求する権利の有無にかかわら ず、ASUSは肉体的損害 (死亡したケースを含む) と不動産及び有形動産への損害のみに賠償責任を 負います。或は、それぞれの製品の記載された協定価格を限度とし、「Warranty Statement」のもとに 生じる法的義務の不作為または不履行に起因するいかなる実害と直接的な被害のみに対して賠償 責任を負います。

ASUSは「Warranty Statement」に基づき、不法行為または侵害行為が発生した場合と、契約に基づく 損失や損害が生じた場合及びその主張に対してのみ賠償し、責任を負います。

この責任制限は、ASUSの供給者または販売代理店にも適用されます。賠償の際は、ASUSとその供給 者及び購入した販売代理店を一集合体としてその限度額を定めており、その限度額に応じた賠償が 行われます。

以下のケースに対しては、ASUSとその供給者及び販売代理店がその可能性を指摘されている場合に おいても、ASUSはいかなる賠償及び保証を行いません。

(1) ユーザーが第三者から請求されている申し立て

(2) ユーザーの個人情報やデータの損失

(3) 特殊、偶発的、或は間接的な損害、または 貯蓄や諸利益を含むあらゆる結果的な経済的損害

#### **サービスとサポート**

マルチ言語サポートサイトを開設しました。英語で表示される場合は「Japan/日本語」を選択してく ださい。 http://support.asus.com

## もくじ

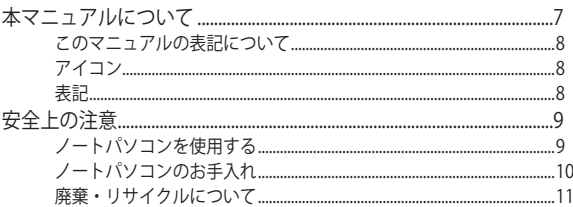

## Chapter 1: ハードウェアのセットアップ

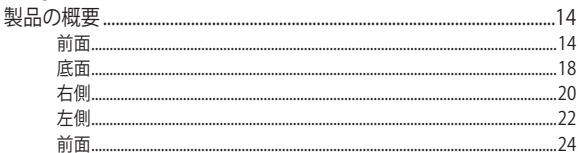

## Chapter 2: ノートパソコンを使用する

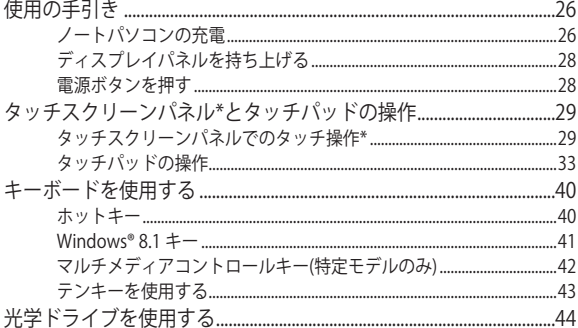

## Chapter 3: Windows® 8.1環境で使用する

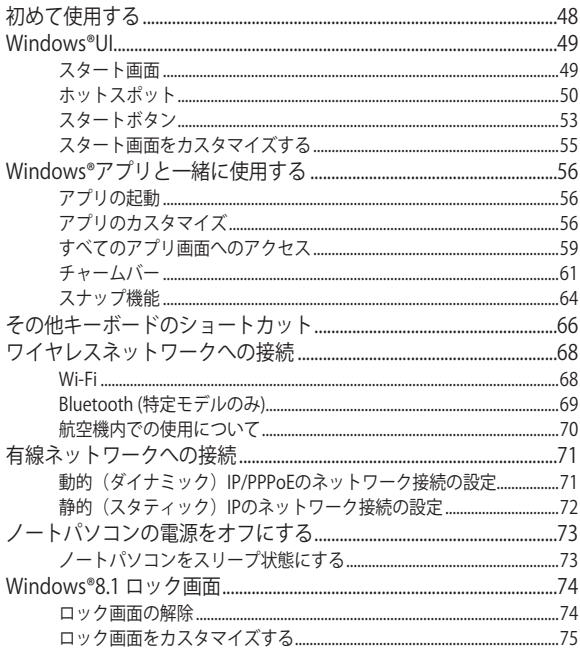

## Chapter 4: Power-on Self-test (POST)

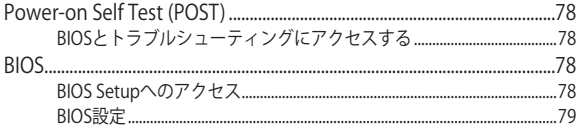

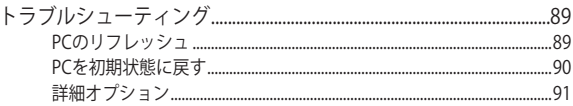

## Chapter 5: FAQとヒント

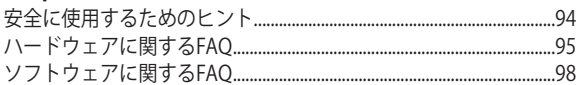

## Chapter6: 付録

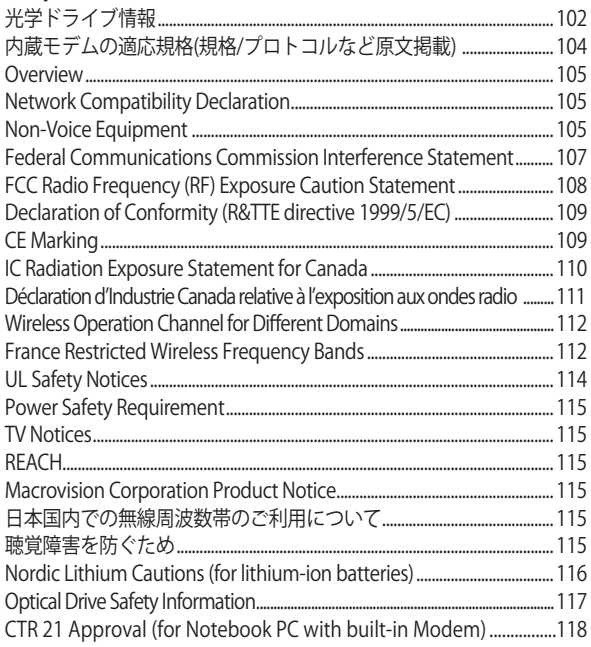

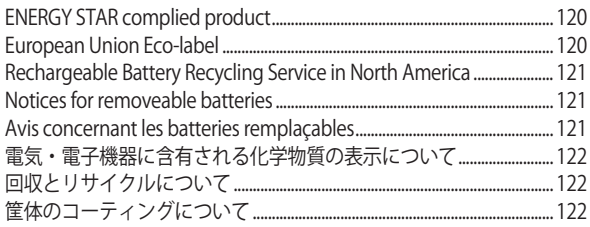

## <span id="page-6-0"></span>**本マニュアルについて**

このマニュアルには本機のハードウェアとソフトウェアについての説 明が記載されており、以下のChapterから構成されています。

#### **Chapter 1: ハードウェアのセットアップ**

本機のハードウェアとコンポーネントについての説明が記載さ れています。

#### **Chapter 2: ノートパソコンを使用する**

本機の使用方法についての説明が記載されています。

#### **Chapter 3: Windows® 8.1環境で使用する**

本機でのWindows® 8.1の使用方法についての説明が記載され ています。

#### **Chapter 4: Power-on Self-test(POST)**

POSTを使用した本機の設定変更方法についての説明が記載さ れています。

#### **Chapter 5: FAQとヒント**

よくある質問とその回答・ヒントが記載されています。

#### **Chapter 6: 付録**

製品の規格や海外の法令についての説明が記載されてい ます。

**注:** 本書で使用されている名称は正式なものではない可能性があります。

## <span id="page-7-0"></span>**このマニュアルの表記について**

本製品を正しくお取り扱いいただくため、以下の表記をご参照くだ さい。

**重要:** 作業を完了するために従わなければならない事項です。

**注:** 作業を完了するためのヒント等の追加情報です。

**警告:** 作業を行う際、人体への危険を避けるため、または本機のコン ポーネントへの損害、本機内のデータの消失を避けるために、必ず従わ なければならない事項です。

## **アイコン**

タスクを完了するために使用するデバイスをアイコンで表してい ます。

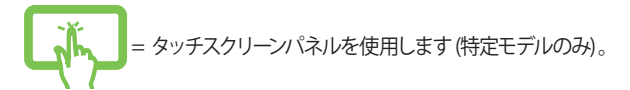

= タッチパッドを使用します。

2002 = キーボードを使用します。

## **表記**

- **太字** = 選択するメニューや項目を表示します。
- <> = 操作のために押す、キーボード上のキーです。

## <span id="page-8-0"></span>**安全上の注意**

## **ノートパソコンを使用する**

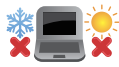

本機は5〜35℃の周辺温度でご使用ください。

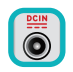

入力定格は本機の底部に記載があります。AC アダプターが対応していることを確認してくだ さい。

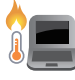

本機の使用中は底面が熱くなります。ひざの上な ど人体に長時間接触させて使用すると火傷を負 う恐れがあります。

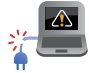

破損した電源コード、アクセサリーまたはその他 の周辺機器をご使用にならないでください。

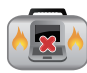

電源がONのまま本機を持ち運ばないでくださ い。またキャリーバッグに入れたり、カバーをした りしないでください。通気が悪くなり故障の原因 となります。

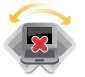

本機を平らでない、不安定な場所に置かないで ください。

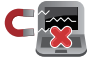

本機をX線装置(ベルトコンベアー)に通すこと は問題ありませんが、磁気センサーや磁気ワンド はお避けください。

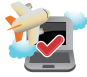

多くの航空会社では、電子機器の使用に対して規 定を設けています。航空機内での本機の使用につ いては、各航空会社にお問い合わせください。

## <span id="page-9-0"></span>**ノートパソコンのお手入れ**

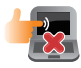

本機のお手入れの際は、電源を切りACアダプターと バッテリーパックが取り外し可能なモデルであれば バッテリーパックも取り外してください。清潔なスポ ンジまたは柔らかい布に研磨材の含まれていない 洗剤を温水で薄めたものを数滴含ませ、汚れを拭き 取ってください。最後に乾いた布を使って余分な水 分を完全に取り除いてください。

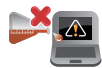

本体のお手入れに、シンナー・ベンジンなどの化 学薬品を使用しないでください。

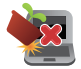

本機の上に物を置かないでください。

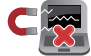

本機に強い磁気を近づけないでください。

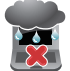

液体・雨・湿気を避けてください。

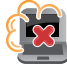

本機をホコリや汚れの多い環境下に置かないで ください。

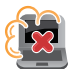

本機をガス漏れの恐れがある場所で使用しない でください。

## <span id="page-10-0"></span>**廃棄・リサイクルについて**

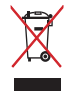

本機やバッテリー (該当する場合) を一般廃棄物 として廃棄しないでください。本製品のコンポー ネントの中にはリサイクルできるよう設計されて いるものがあります。なお、本製品は水銀ボタン 電池を含む電子機器です。本製品を一般ゴミと して廃棄しないでください。リサイクル、廃棄の 際は電子機器の廃棄に関する地域の条例等に 従ってください。

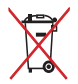

バッテリーを一般ゴミとして廃棄しないでくださ い。リサイクル、廃棄の際は電子機器の廃棄に関 する地域の条例等に従ってください。

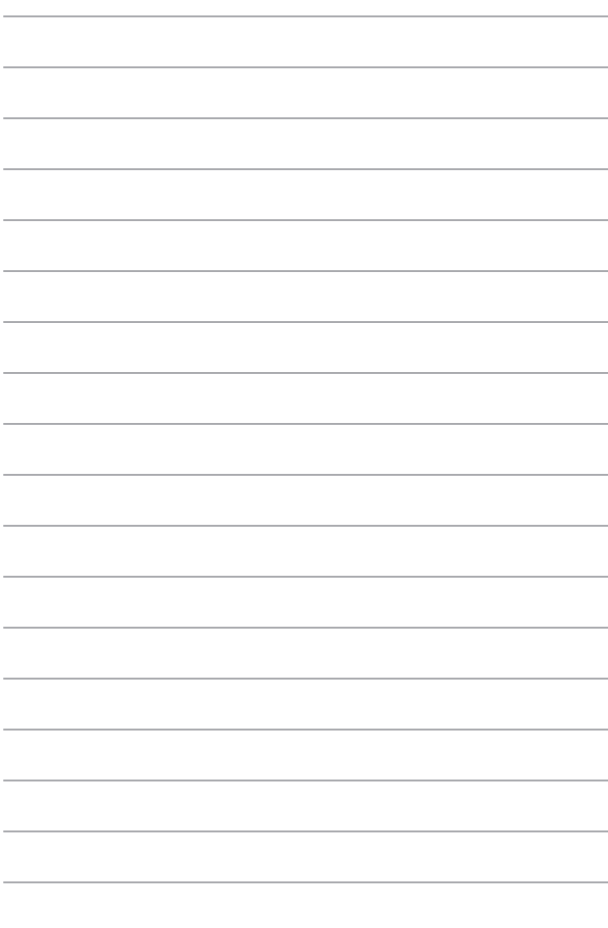

# <span id="page-12-0"></span>**Chapter 1: ハードウェアのセットアップ**

<span id="page-13-0"></span>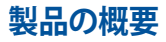

## **前面**

**注:** キーボードのレイアウトはお買い上げの国や地域により異なります。

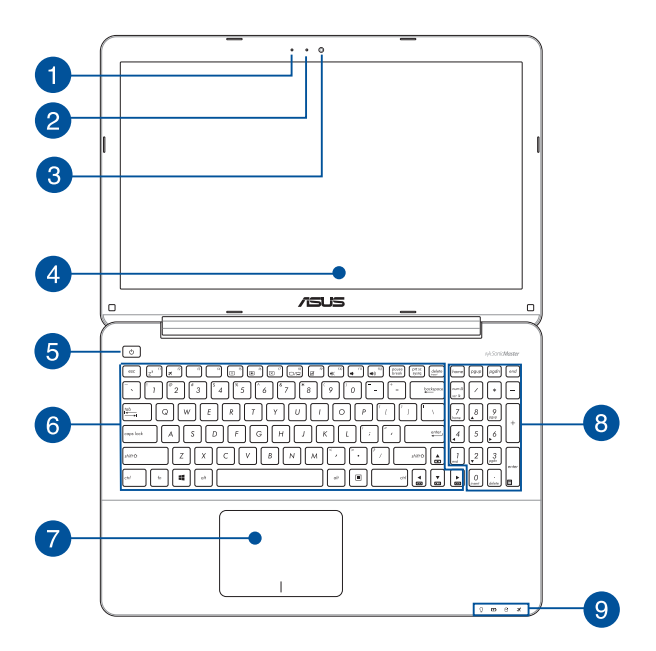

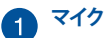

ビデオ会議や、ナレーション、オーディオの録音、マルチメディ アアプリケーション等にご利用ください。

# **カメラインジケーター**

内蔵型カメラの使用時に点灯します。

#### **カメラ** R)

内蔵カメラにより、画像の撮影と動画の録画ができます。

# **ディスプレイパネル**

本製品のディスプレイパネルは画像や動画、その他マルチメ ディアファイルの参照に卓越した視認性を発揮します。

### **タッチスクリーンパネル (特定モデルのみ)**

本製品のタッチスクリーンパネルは画像や動画、その他マル チメディアファイルの参照に卓越した視認性を発揮します。 タッチ操作対応ですので、タッチ操作で本機を操作すること ができます。

> **注:** 詳細は「タッチスクリーンパネルの操作」をご参照くだ さい。

# **電源ボタン**

このボタンを押すと電源がONになります。また、設定により 本機をスリープ/休止状態/シャットダウンに移行することがで きます。

システムからの応答がなくなった場合は、電源ボタンを約4秒 間押し、強制終了することができます。

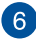

# **キーボード**

クウォーティー(QWERTY)配列のキーボードには十分なスト ロークを持たせてあり、パームレストが付いているため快適 な操作が可能です。

> **注:** キーボードのレイアウトはお買い上げの地域により異なり ます。

#### **タッチパッド** 7

指先を使用して、カーソルを移動したり画面に表示された項 目を選択することができます。タッチパッドはマウスと同等の 機能を提供するポインティングデバイスです。

**注:** 詳細は「タッチパッドの操作」をご参照ください。

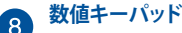

テンキーの入力方法は2つあり、数字キーと方向キーのいずれ かで切り替えることが可能です。

**注:** 詳細は、「テンキーを使用する」をご参照ください。

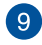

#### **ステータスインジケーター**

本機のハードウェアの状態を表示します。

#### Ō  $\mathbb{Z}$   $\cap$   $\mathbb{Z}$

#### **電源インジケーター**

点灯時は本機の電源はON、点滅時は本機はス リープモードに入っています。

### **バッテリーインジケーター**

色でバッテリーの充電状況を表示します。表示内 容は次のとおりです。

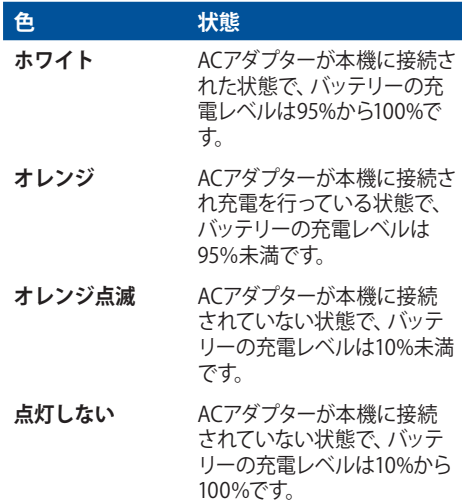

### **ドライブアクティビティインジケーター**

本機がハードディスクなどの1つまたは複数の記 憶装置にアクセスしていることを示します。

### **Bluetooth / 無線インジケーター**

本機のワイヤレス機能(Wi-FiもしくはBluetooth など)が有効になっているときに点灯します。

<span id="page-17-0"></span>**底面**

**注:** モデルによって底面の外観は異なります。

**警告:** 本機の底面は使用中、または充電中に高温になることがありま す。本機の使用中は通気孔を塞がないようにしてください。

**重要:** バッテリー駆動時間はコンピューターの使用方法、仕様により異 なります。バッテリーパックは分解できません。

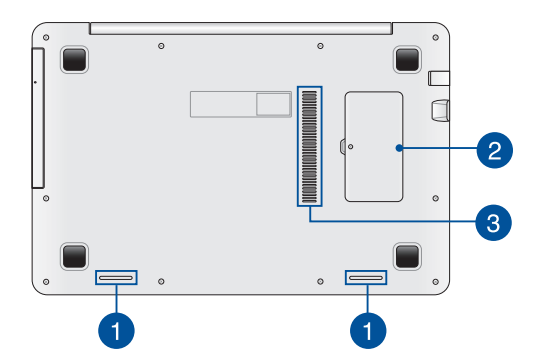

## **オーディオスピーカー**

本機搭載のスピーカーにより、Windowsのプログラムイベン トなどのサウンドをご確認いただけます。

# 2 メモリー (RAM) 収納部

メモリー(RAM)増設用のスペースです。メモリーはパソコン の重要な部品の一つです。保証対象外となりますので、部品 交換などは行わないようにしてください。

> **注:** メモリーの換装、増設に起因するトラブルはASUSのサ ポート対象外です。ご了承ください。

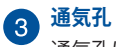

通気孔により本体から熱を逃がします。

**警告:** 通気孔からは高温の空気が排気されます。

<span id="page-19-0"></span>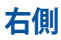

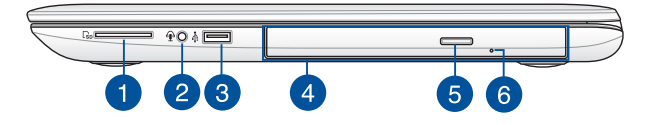

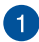

**メモリーカードリーダー** 

内蔵のカードリーダーはSDXCカード/SDHCカード/SDカード をサポートしています。

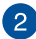

### **ヘッドホン出力&マイク入力コンボジャック**

本機のオーディオ出力信号をアンプスピーカーやヘッドホンに 接続します。また、外付けマイクを接続することもできます。

> **注:**本製品では4極ミニプラグをサポートしておりますので、 マイクを使用する場合は4極タイプのヘッドセットをご使用 ください。

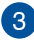

#### **USB 2.0ポート**

USBポートはUSB2.0とUSB1.1の互換仕様となっており、キー ボード、ポインティングデバイス、カメラ、ハードディスクドラ イブ、プリンター、スキャナーなどが接続できます。USB1.1接 続は最大12Mbps、USB2.0接続は最大480Mbpsの転送速度 に対応します。

#### **光学ドライブ**  $\left( 4\right)$

CD・DVDをサポートしたものや、Recordable(R)または、 Re-Writable(RW)をサポートしたものがあります。

> **注:** 詳細は「光学ドライブを使用する」のセクションをご参照 ください。

#### **光学ドライブ電子イジェクトボタン** 6 光学ドライブの取り出しは電子イジェクトボタンにて行い ます。

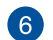

### **光学ドライブ手動イジェクト用ホール**

電子イジェクトが利用できないときに使用します。

**警告:** イジェクトボタンなどが使用できない場合のみ使用し てください。詳細は「光学ドライブを使用する」のセクション をご参照ください。

<span id="page-21-0"></span>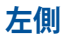

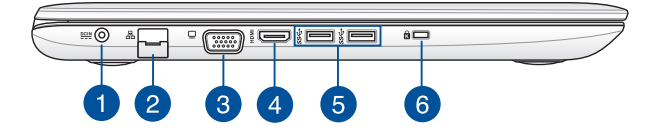

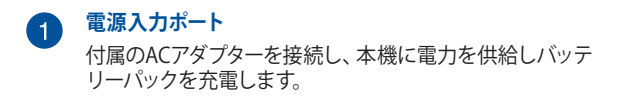

**警告:** ACアダプターは使用中高温になることがあります。使 用中は、物などで覆ったり人体に接触させたりしないでくだ さい。

**重要:** 本製品付属のACアダプター以外で本機に電力を供給 しないでください。また、付属のACアダプターと電源コード を他の製品に使用しないでください。故障の原因となります。

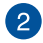

#### **LANポート**

このポートにネットワークケーブルを接続し、ローカルエリア ネットワーク(LAN)に接続します。

#### **VGAポート** B

ミニD-Sub15ピン対応で、モニターやプロジェクター等の標 準VGA対応デバイスを本機に接続します。

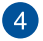

## **HDMI ポート**

HDMI対応デバイスをHDMIポートに接続します。なお、著作 権保護技術のひとつであるHDCP(High-bandwidth Digital Content Protection)にも対応していますので、Blu-ray等の 著作権保護コンテンツの再生も可能です。

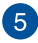

# **USB 3.0ポート**

このUSB 3.0ポートは、最大5 Gbpsのデータ転送速度を提供 し、USB 2.0に下位互換性があります。

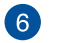

### **Kensington® セキュリティスロット**

Kensington®互換ノートパソコンセキュリティ製品と併用し て、本機を固定することができます。

<span id="page-23-0"></span>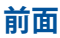

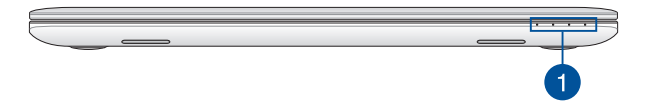

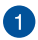

## **ステータスインジケーター**

本機のハードウェアの状態を表示します。

**注:** 詳細は「前面」をご参照ください。

# <span id="page-24-0"></span>**Chapter 2: ノートパソコンを使用する**

## <span id="page-25-0"></span>**使用の手引き**

## **ノートパソコンの充電**

- A. 電源コードをACアダプターに接続します。
- B. ACアダプターを100V~240Vの電源に接続します。
- C. 電源コネクターをノートパソコンの電源入力ポートに接続し ます。

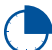

初めてバッテリー電源で本機を使用する際は、3時間 程度充電してください。

**注:** モデルによってACアダプターの外観は異なります。

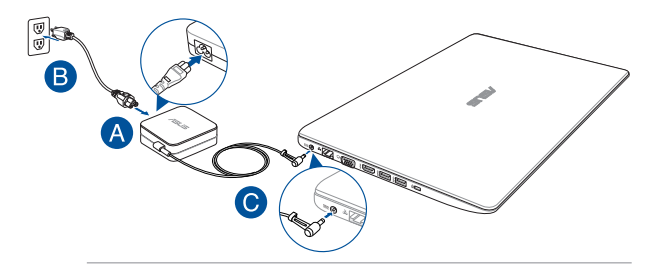

#### **重要:**

ACアダプターについて

- 入力電圧: 100-240V
- 入力周波数: 50-60Hz
- 定格出力電流: 2.37A (45W) /3.42A (65W)
- 定格出力電圧: 19V

**重要:**

- 入出力定格は製品本体に記載があります。ACアダプターが対応し ていることをご確認ください。モデルによっては、定格出力電流が 複数設定されている場合があります。
- 本機の電源を初めてONにするときは、電源アダプターが本機に接 続されていることをご確認ください。本機を電源アダプターに接続 しているときは、壁面などの固定電源コンセントの電源の使用を お勧めします。
- 本機を電源アダプターに接続しているときは、電源コンセントや電 源タップの近くでご使用ください。
- 主電源から本機を切断するには、電源コンセントから本機の電源 コードを抜いてください。

#### **警告:**

本機のバッテリーに関する警告事項をよくお読みください。

- 本機内蔵のバッテリーの取り外しはASUS公認の技術員のみ対応す ることができます。
- 本機内蔵のバッテリーをお客様ご自身で取り外した、または分解し た場合、火事または化学火傷の危険性があります。
- 取り扱いの際は警告ラベルの指示に従ってください。
- ASUS指定以外もしくは本機付属以外のバッテリーに交換した場 合、破裂、発火、発熱のおそれがあります。
- バッテリーを火中へ投下する、火気へ近づける、加熱する、高温状 態で放置するなどしないでください。
- バッテリーの回路をショートさせないでください。
- バッテリーを分解または改造しないでください。
- 変形、変色、割れ、サビ、液漏れや異臭、異音などを起こしたバッ テリーは直ちにその使用を中止してください。
- バッテリーは地域の冬例等の指示に従ってリサイクル・処理してく ださい。
- バッテリーおよびその他の部品は、子供の手に届かない場所に保 管してください。

ノートパソコン ユーザーマニュアル 27

## <span id="page-27-0"></span>**ディスプレイパネルを持ち上げる**

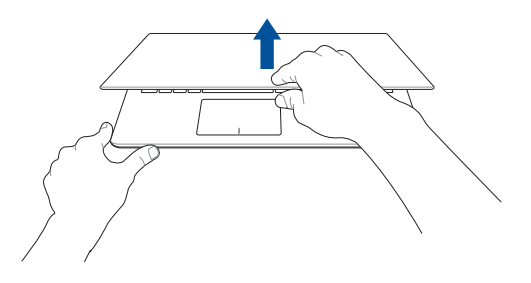

**電源ボタンを押す**

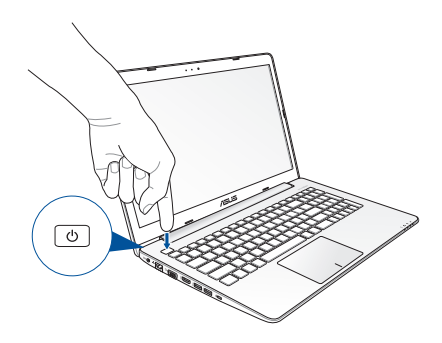

# <span id="page-28-0"></span>**タッチスクリーンパネル\*とタッチパッドの操作**

プログラムの起動、ノートパソコンの各種設定を行います。操作方法 は次のイラストと説明をご参照ください。

> **注:** ご使用のアプリによっては、以下で紹介する操作に対応していない 場合があります。

> **注:** 本マニュアルに記載の写真やアイコンは参照用です。タッチスクリー ンパネルの外観はモデルにより異なります。

## **タッチスクリーンパネルでのタッチ操作\***

タッチスクリーンパネル対応機種に関しては、タッチ操作でプログラム の起動や本機の設定を行うことができます。タッチスクリーンパネル の操作により、有効になる機能もあります。

**左側からなぞる 右側からなぞる**

左側からなぞり、起動中のアプ リを切り替えます。

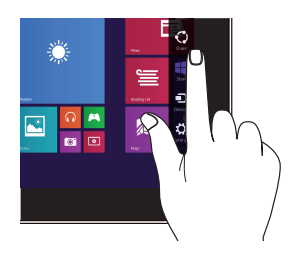

画面を右側からなぞり、チャー ムバーを起動します。

\* 特定モデルのみ

### **上側からなぞる 指でのスライド**

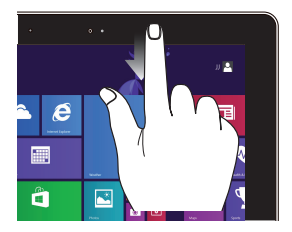

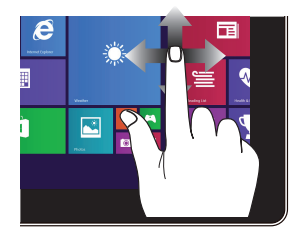

• スタート画面で、画面の 指を上トになぞると上ト方向 上側からなぞると、カス タマイズバーが表示され ます。

へのスクロール、左右になぞる と左右へのスクロールができ ます。

• 起動中のアプリを上側か らなぞると、メニューが表 示されます。

**ズームアウト ズームイン**

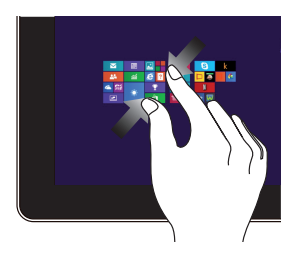

2本の指先の間隔を狭めることで ズームアウトが可能です。

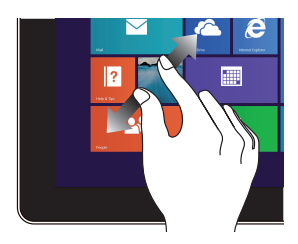

2本の指先の間隔を広げるこ とでズームインが可能です。

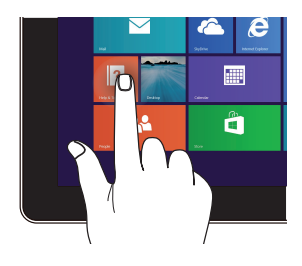

**タップ/ダブルタップ タップ/クリック&ホールド**

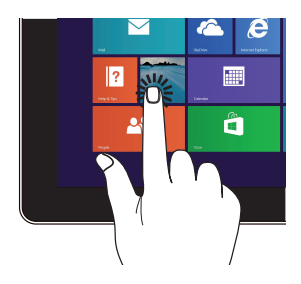

- アプリをタップし起動し ます。
- デスクトップモードでは、項 目をダブルタップして起動 します。
- アプリタイルをタップした まま移動先までドラッグ します。
- アプリを閉じるには、起動 中のアプリの上側をタップ し、そのまま画面下までド ラッグします。

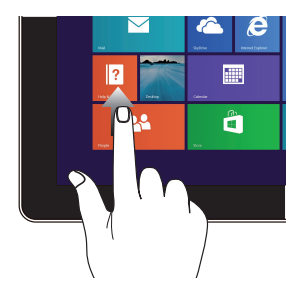

スタート画面を上方向になぞり、 アプリ画面を起動します。

## **上方向になぞる 下方向になぞる**

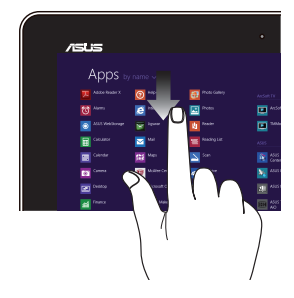

アプリ画面を下方向になぞ り、スタート画面に戻ります。

## <span id="page-32-0"></span>**タッチパッドの操作**

注: **ご使用のアプリによっては、以下で紹介する操作に対応していない** 場合があります。

## **カーソルの移動**

タッチパッド上をクリックまたはタップした後でそのまま指をスライド すると、画面上のポインターを移動することができます。

#### **水平にスライド**

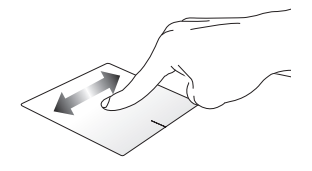

**垂直にスライド**

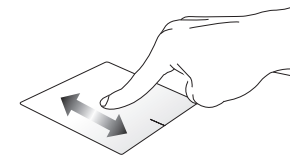

**対角線上にスライド**

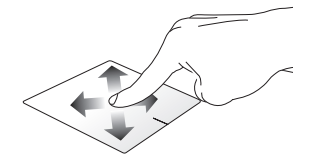

## **指1本での操作**

**タップ/クリック、ダブルタップ/クリック**

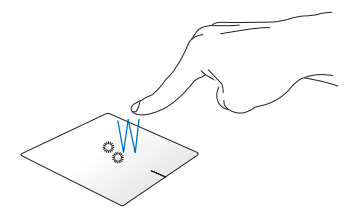

- スタート画面でアプリをタップ/クリックし起動します。
- デスクトップモードでは、ダブルタップ/クリックしてアプリ ケーションを起動します。

**ドラッグ&ドロップ**

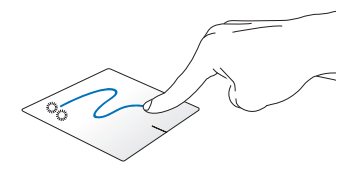

項目をダブルタップ/クリックし、そのままスライドします。指先を タッチパッドから離すと、ドロップされます。

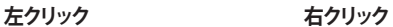

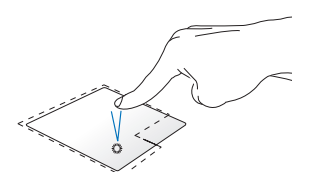

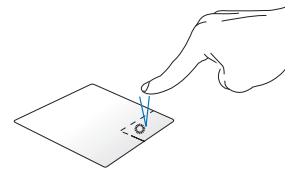

- スタート画面でアプリを スタート画面でアプリを クリックし起動します。
- デスクトップモードでは、 アプリをダブルタップして 起動します。
- 右クリックし選択し、設定 バーを起動します。アプリ 上でない場合は、すべての アプリバーが起動します。
- デスクトップモードでこの ボタンを使用して、右クリッ クメニューを開きます。

### **上側からなぞる**

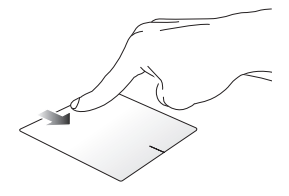

- スタート画面で、画面の上側からなぞると、すべてのアプリ バーが表示されます。
- 起動中のアプリを上側からなぞると、メニューが表示され ます。

**左側からなぞる 右側からなぞる**

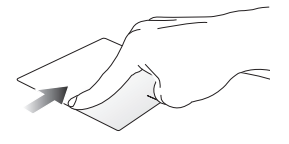

左側からなぞり、起動中のアプリ 画面を右側からなぞり、チャー をシャッフルします。

ムバーを起動します。
### **指2本での操作**

**タップ/クリック 回転**

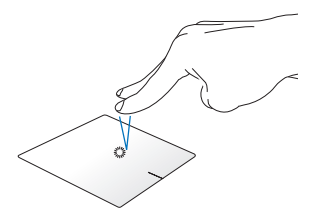

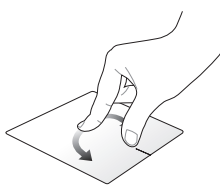

指2本をタッチパッド上でタップ /クリックすると、マウスの右ク リックと同じ操作を行うことが できます。

タッチパッド上で指2本を使用し 1本を軸にして時計回りまたは反 時計回りの円を描き、画像を回 転させます。

**指2本でのスクロール(上下) 指2本でのスクロール(左右)**

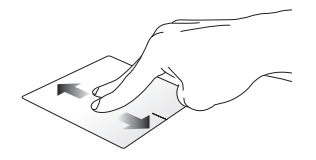

指2本を上下に滑らせると、ウイン ドウが上下にスクロールします。

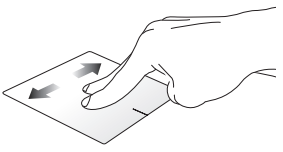

指2本で左右に滑らせると、ウイン ドウが左右にスクロールします。

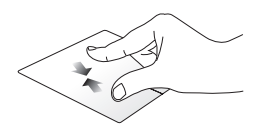

2本の指先の間隔を狭めること でズームアウトが可能です。

**ズームアウト ズームイン**

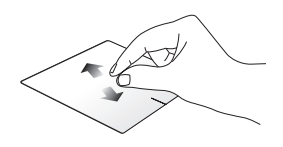

2本の指先の間隔を広げることで ズームインが可能です。

**ドラッグ&ドロップ**

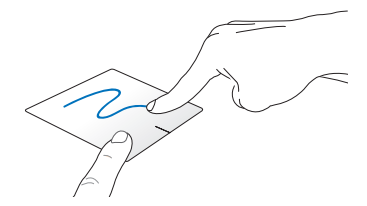

項目を選択し、クリックしたままにします。もう1本の指でタッチパッ ドを目的の方向にスライドすると、項目を別の場所に移動すること ができます。

### **指3本での操作**

**上方向になぞる 下方向になぞる**

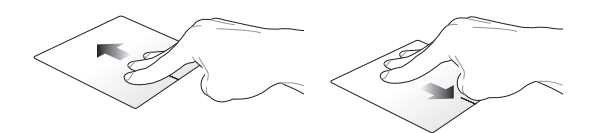

3本の指先をタッチパッド上で上 方向にスライドし、起動中のす 方向にスライドし、デスクトップ べてのアプリを表示します。

3本の指先をタッチパッド上で下 を表示します。

**注:** モデルにより操作方法が異なる場合があります。また、機能のご利 用に設定が必要な場合があります。

# **キーボードを使用する**

**ホットキー**

ホットキーについて説明します。コマンドは、Function キー <Fn>を 押しながら、コマンドが表記されたキーを押して実行します

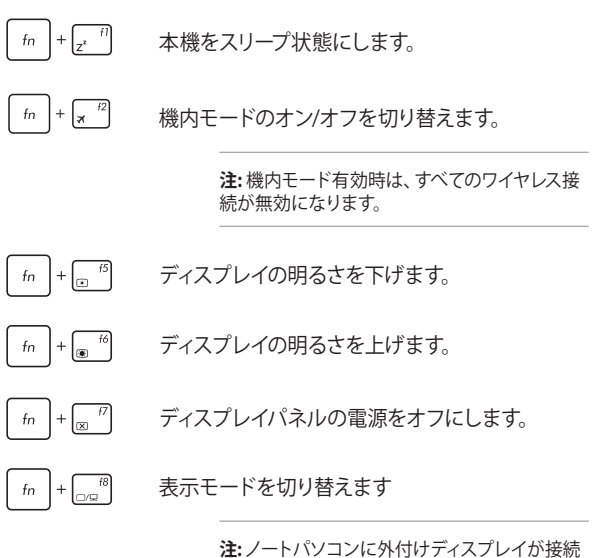

されたときに利用できるコマンドです。

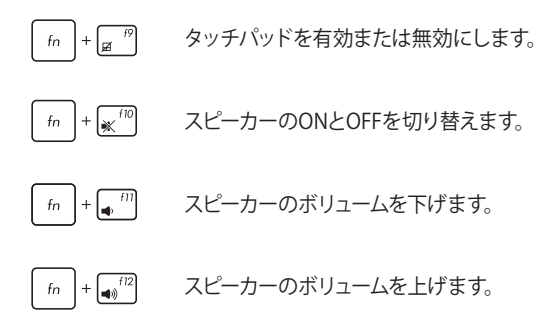

### **Windows® 8.1 キー**

キーボードには以下の説明のように、2つの特別なWindows® キーが あります。

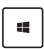

このキーを押すと、スタート画面に戻ります。スタート 画面で押すと、最後に使用した起動中のアプリに戻り ます。

マウスの右クリックと同じ操作を行うことができ  $\Box$ ます。

### **マルチメディアコントロールキー(特定モデルのみ)**

本機でオーディオや動画ファイル等のマルチメディアファイルを操作 する際に便利なキーです。

カーソルキーでマルチメディアコントロール操作を行う際は、次のよう にキーボード上の fn と矢印キーを組み合わせて使用します。

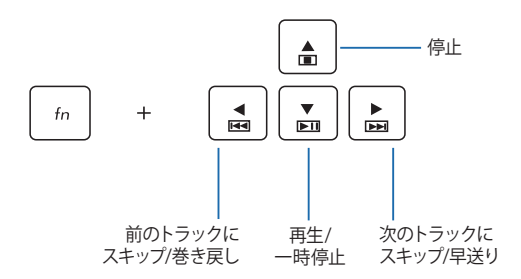

### **テンキーを使用する**

**注:** テンキーのレイアウトはモデルや地域によって異なる場合がありま すが、使用上の手順は同じです。

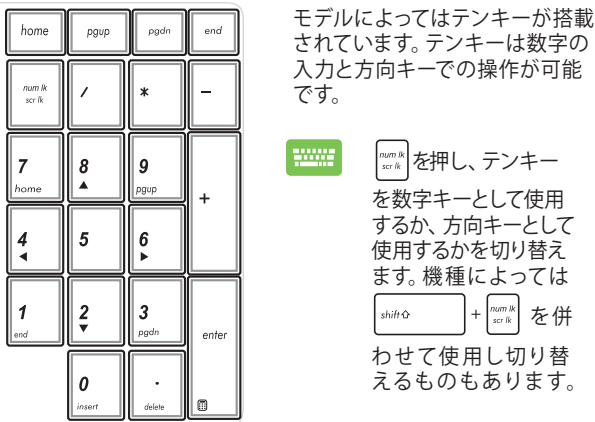

# **光学ドライブを使用する**

#### **注:**

- 電子イジェクトボタンの位置はモデルにより異なります。
- 光学ドライブの実際の外観はモデルにより異なる場合があります が、使用手順は同じです。

### **光ディスクを入れる**

1. ノートパソコンの電源をONにしたまま、ドライブのイジェクトボ タンを押すとトレイが出てきます。

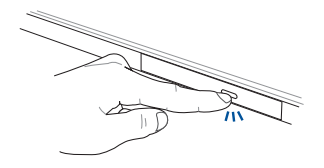

2. ドライブのフロントパネルをそっと引きながら、トレイをスライ ドさせて完全に出します。

> **重要:** 光学ドライブのレンズや他の機械部分には触れないように注意してく ださい。ドライブのトレイの下に障害物がないことを確認してください。

3. ディスクの端を持ち、ディスクの印刷面を上に向けディスクをト レイに載せます。

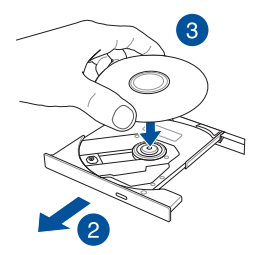

4. ディスク中央部の両端がスピンドル(軸)にパチンと留まるまで 押します。

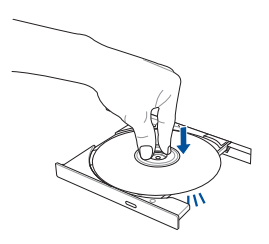

5. ドライブトレイを押し、トレイを閉じます。

**注:** データを読み込んでいる間、ディスクの回転などにより大きな音が 聞こえる場合がありますが、正常な動作です。

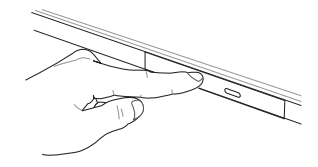

#### **手動イジェクト用ホール (穴) を使用する**

手動イジェクト用のホールは光学ドライブのトレイ上にあり、電子イ ジェクトが利用できないときに使用します。

システムが応答しなくなった場合など、クリップ等先の細い丈夫なも ので手動イジェクト用のホールを押し、トレイを開けてください。

**警告:** イジェクトボタンなどが使用できない場合のみ使用してください。

# **Chapter 3: Windows® 8.1環境で使用する**

# **初めて使用する**

コンピューターを初めて使用するときは、Windows® 8.1 OSの基本設 定を行う設定画面が表示されます。

設定手順

- 1. パソコンの電源ボタンを押します。設定画面が表示されるの で、暫くお待ちください。
- 2. ライセンス条項を読み、内容を確認します。「**同意します**」を選 択します。
- 3. 画面上に指示に従い、次の各基本設定を行います。
	- パーソナル設定
	- オンラインに接続
	- 設定
	- お使いのアカウント
- 4. 基本設定が完了すると、チュートリアルが表示されます。
- 5. セットアップが完了すると、スタート画面が表示されます。

# **Windows®UI**

Windows® アプリはWindows®8.1で使用されるタイル表示のユー ザーインターフェースで、スタート画面から簡単にアクセス可能です。 次の各機能を利用することができます。

# **スタート画面**

Windows®にサインイン後に表示され、Windows®アプリが表示され ます。

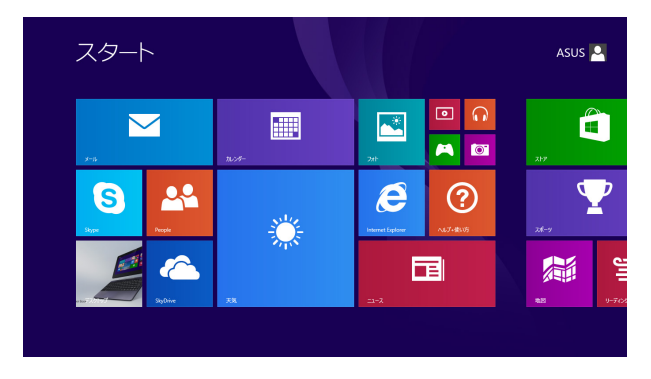

### **Windows® アプリ**

アプリはスタート画面にピン留めされており、タイル形式で表示され ます。

> **注:** 特定のアプリはその機能を十分活用するため、Microsoftアカウント でのサインインが必要になる場合があります。

# **ホットスポット**

プログラムの起動、ノートパソコンの各種設定を行います。各機能は タッチパッドで有効にすることができます。

#### **起動済みアプリのホットスポット**

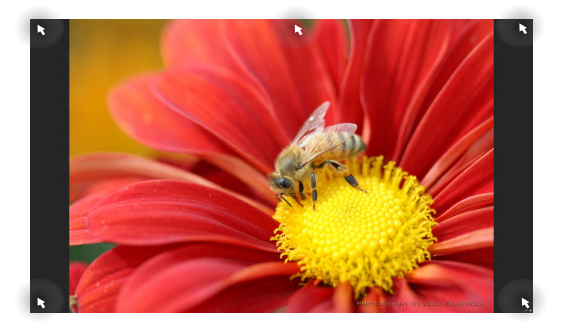

#### **画面上のホットスポット**

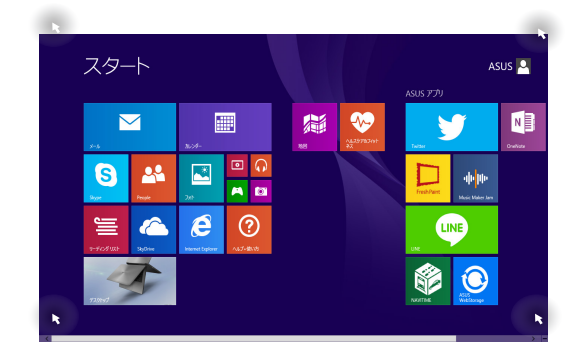

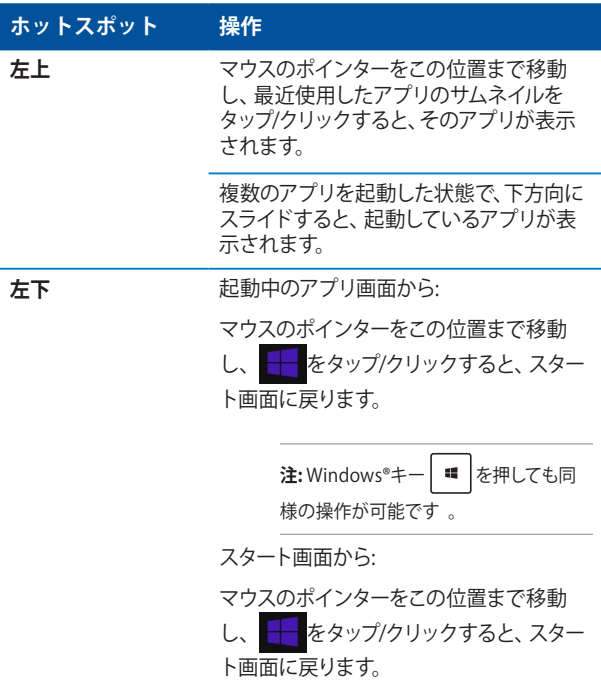

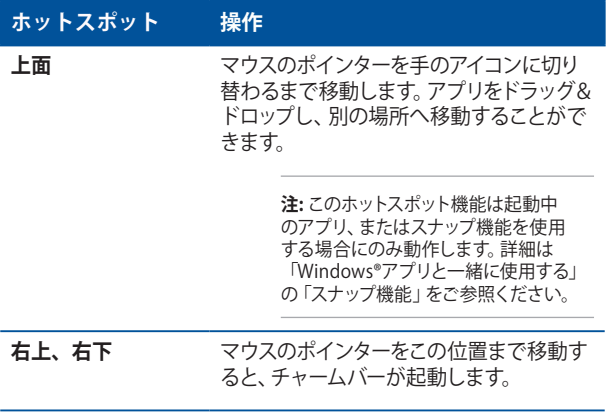

# **スタートボタン**

Windows® 8.1 のスタートボタンを使用すれば、最近使用したアプリ とスタート画面での切り替えが可能です。スタート画面、デスクトップ 画面、起動中のアプリ画面の左下にマウスのポインターを置くと、ス タートボタンが表示されます。

**スタート画面のスタートボタン**

スタート ASUS<sup>2</sup>  $\Box$   $\Omega$  $\bigoplus$  $\Box$ E  $\blacksquare$  $\bullet$ S 22 e  $\odot$ 裳

面

履

**注:** スタートボタンの実際の色は、スタート画面のディスプレイ設定に よって異なります。

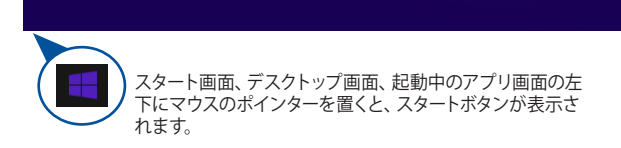

#### **デスクトップモードのスタートボタン**

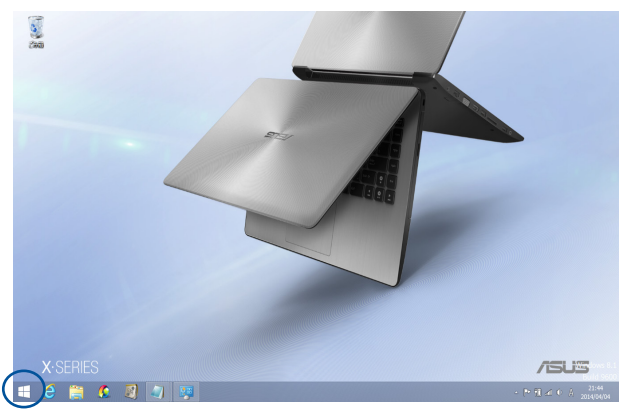

#### **コンテキストメニュー**

コンテキストメニューはWindows® 8.1内の特定のプログラムに簡単 アクセスすることができます。コンテキストメニューはスタートボタン を右クリックすると表示されます。

また、次のようなシャットダウンオプションが用意されています。 サインアウト、スリープ、シャットダウン、再起動

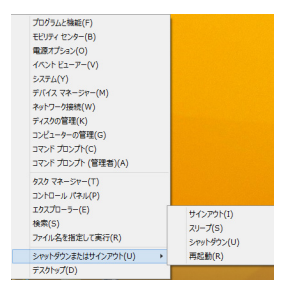

### **スタート画面をカスタマイズする**

Windows® 8.1 では、スタート画面をカスタマイズすることができま す。直接デスクトップモードを起動する、また画面上のアプリの配置を カスタマイズすることができます。

手順

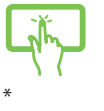

または

- 1. デスクトップモードを起動します。
- 2. スタートボタン以外のタスクバートを右クリック し、ポップアップウィンドウを起動します。

3. 「**プロパティ**」をクリックし、「**ナビゲーション**」 タブを選択し、ナビゲーションとスタート画面の オプションから使用したいものを選択します。

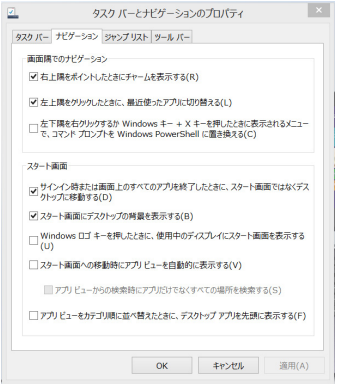

4. 「**適用**」をタップ/クリックし、設定を保存し設定 画面を閉じます。

\*特定モデルのみ

ノートパソコン ユーザーマニュアル 55

### **Windows®アプリと一緒に使用する**

タッチスクリーンパネル\*、タッチパッド、キーボードを使用し、アプリ の起動や終了、カスタマイズ設定が行えます。

### **アプリの起動**

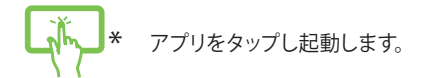

アプリの上に マウスのポインターを合わせ、左ク リック、またはタップして起動します。

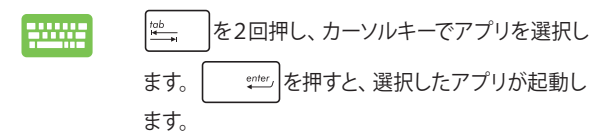

### **アプリのカスタマイズ**

スタート画面上でアプリの移動、サイズ変更、ピンの解除を行うこと ができます。次の手順で行います

### **アプリの移動**

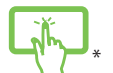

アプリタイルをタップしたまま目的の場所までドラッ グします。

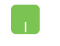

アプリをダブルタップし、目的の場所までドラッグし ます。

#### **アプリのサイズ変更**

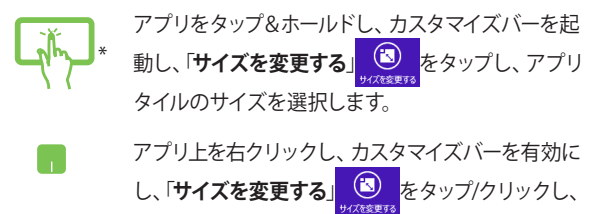

アプリタイルのサイズを選択します。

#### **ピン留めの解除**

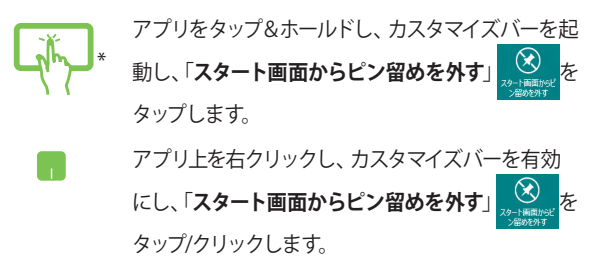

#### **アプリの終了**

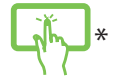

\* 起動中のアプリの上側をタップしたまま画面下まで ドラッグします。

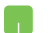

- 1. 起動したアプリの上側にマウスのポインターを 当て、ポインターが手のアイコンになるまで待 ちます。
- 2. アプリを画面下までドラッグ&ドロップし、ア プリを終了します。

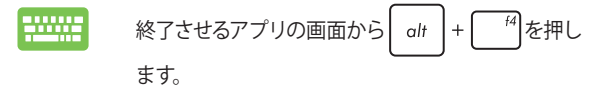

### **すべてのアプリ画面へのアクセス**

スタート画面にピンされたアプリ以外にも、本機に搭載のASUSアプリ 等、他のアプリをすべてのアプリ画面から起動することができます。

> **注:** 実際に表示されるアプリは、モデルによって異なる場合があります。 本マニュアルに記載の写真やアイコンは参照用です。

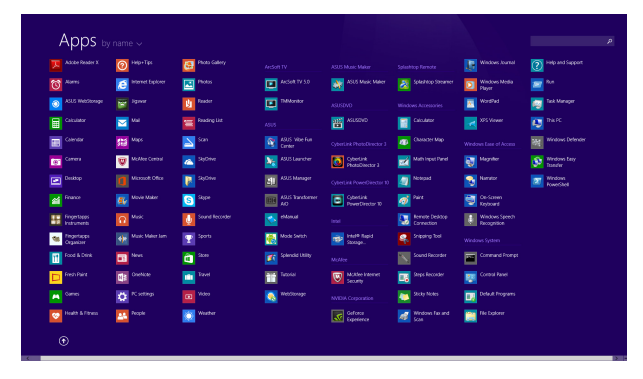

#### **すべてのアプリの起動**

タッチスクリーンパネル\*、タッチパッド、キーボードを使用し、すべて のアプリ画面を開きます。

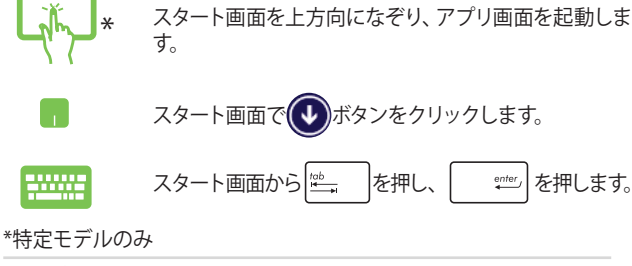

ノートパソコン ユーザーマニュアル 59

#### **スタート画面へのアプリの追加**

\*

タッチスクリーンパネル\*、またはタッチパッドを使用し、スタート画面 にアプリを追加することができます。

- 「すべてのアプリ」画面を開きます。
- 2. スタート画面にピン留めしたいアプリをタッ プ&ホールドし、カスタマイズバーを起動し ます。
- 3. (オプション) カスタマイズバーが起動したら、 他のアプリをタップしスタート画面にピン留め することができます。
- **4. 「スタート画面にピン留めする」 ⑦ をタップ** し、選択したアプリをスタート画面にピン留め します。\*
- 1. 「**すべてのアプリ**」画面を開きます。
	- 2. スタート画面に追加したいアプリを右クリック します。
	- 3. 「**スタート画面にピン留めする」** ② をタップ

/クリックし、選択したアプリをスタート画面に ピン留めします。

# **チャームバー**

チャームバーは画面右側に表示されるツールバーです。アプリケー ションの共有などの操作やノートパソコンのカスタマイズ設定へ簡単 にアクセスできます。

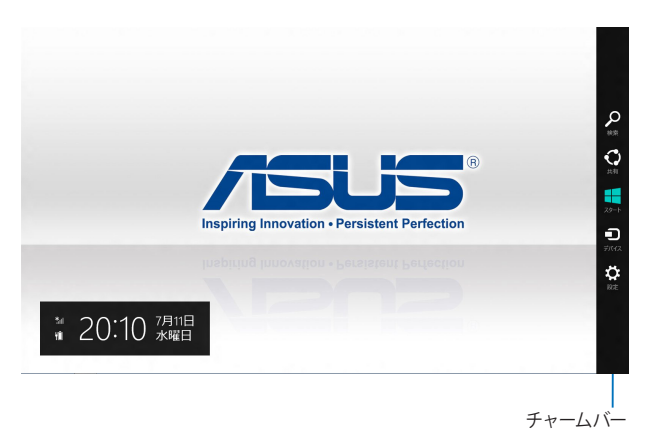

### **チャームバーの起動**

**注:** チャームバーは起動すると、 前頁の画像のように表示されます。

タッチスクリーンパネル\*、タッチパッド、キーボードを使用し、下記い ずれかの方法でチャームバーを起動します。

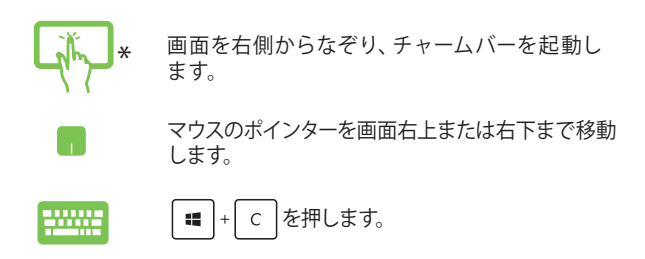

**チャームバーのコンテンツ**

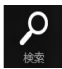

#### **検索**

本機内のファイルやアプリ、プログラムを検索し ます。

#### **共有**

ソーシャルネットワークサービス (SNS) やメールなど を使用し、アプリを共有します。

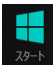

#### **スタート**

画面をスタート画面に戻します。スタート画面から使 用していたアプリに戻ることもできます。

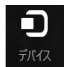

#### **デバイス**

外付けモニターやプリンター等、本機と接続したデバ イスに関する操作を行います。

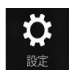

#### **設定**

本機の各種設定を行います。

### **スナップ機能**

ノートパソコン上で2つのアプリケーションを同時に操作することがで きます。この機能を有効にすると、スナップした際にサイドバーが表示 され、ディスプレイを2分割します。

**重要:** スナップ機能の利用には、1366×768ピクセル以上の解像度が必 要です。

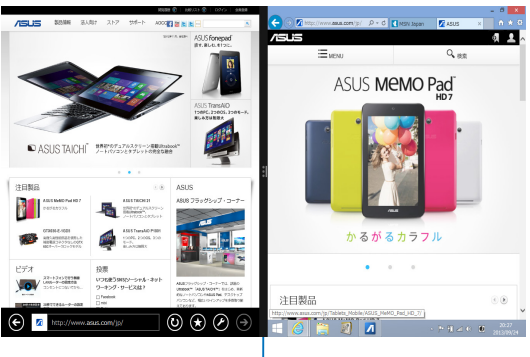

スナップバー

#### **スナップを有効にする**

タッチスクリーンパネル\*、タッチパッド、キーボードを使用し、スナッ プ画面を起動します。

\*

n

30000

- 1. アプリをタップし、起動します。
- 2. アプリの上の部分をタップしたまま、スナップ バーが表示されるまで画面の左側または右側 までドラッグします。
- 3. 他のアプリを起動します。
- 1. アプリをタップし、起動します。
	- 2. マウスのポインターを画面の上側に移動し ます。
	- 3. ポインターが手のアイコンに切り替わったら、 アプリをディスプレイパネルの左側/右側にド ラッグ&ドロップします。
	- 4. 他のアプリを起動します。
	- 1. アプリをタップし、起動します。
		- 2. ┃■ と矢印キーを押し、アプリをスナップ表示 します。
		- 3. 他のアプリを起動します。このアプリは自動的 に空のペインに配置されます。

\*特定モデルのみ

ノートパソコン ユーザーマニュアル 65

### **その他キーボードのショートカット**

次のショートカットを使用し、アプリケーションの起動や Windows®8.1の操作が可能です。

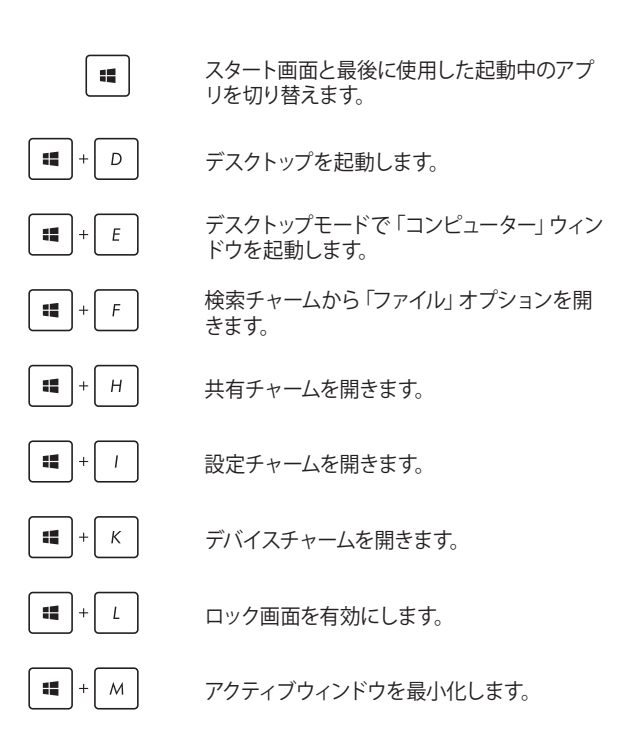

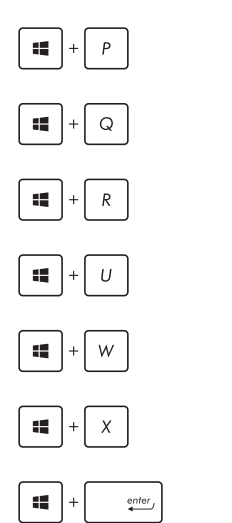

「表示」画面を開きます。

検索チャームから「すべての場所」オプ ションを開きます。

「ファイル名を指定して実行」ウィンドウ を開きます。

「コンピューターの簡単操作センター」を 開きます。

検索チャームから「設定」オプションを開 きます。

スタートボタンのコンテキストメニューを 開きます。

ナレーターの設定を開きます。

## **ワイヤレスネットワークへの接続**

#### **Wi-Fi**

ノートパソコンに搭載のWi-Fi機能により、SNSを使用したアプリの 共有、メールの閲覧、インターネットサーフィン等がお楽しみいただ けます。

> **重要:** 機内モードを有効にすると、無線接続は無効になります。Wi-Fi接 続を使用する際は、「機内モード」をオフにする必要があります。

#### **Wi-Fiを有効にする**

タッチスクリーンパネルまたはタッチパッドを使用し、次の手順で本機 に搭載のWi-Fi機能を有効にします。

- 1 チャームバーを起動します。
	- 2. F設定」 **より** あタップ/クリックし「Wi-Fi機能」 をタップ/クリックします。 利用可能
	- 3. 利用可能なWi-Fi接続のリストからアクセスポイ ントを1つ選択します。
	- 4. 「**接続**」をタップ/クリックし、ネットワーク接続 を開始します。

**注:** Wi-Fi接続を開始するときに、セキュリティキーの入 力が求められる場合があります。

## **Bluetooth (特定モデルのみ)**

Bluetoothデバイス間では、ファイル転送、インターネット接続やネッ トワーク接続の共有などが可能です。

> **重要:** 機内モードを有効にすると、無線接続は無効になります。 Bluetooth機能を使用する際は、「機内モード」をオフにする必要があり ます。

#### **Bluetooth対応デバイスとのペアリング**

データ転送を可能にするために、他のBluetooth対応デバイスとノー トパソコンのペアリングを行う必要があります。次の手順でタッチ パッド操作を行います。

- 1. チャームバーを起動します。 m
	- 2. 「設定」 ■ をタップ/クリックし「PC設定の変 **更**」をタップ/クリックします。
	- 3. 「**PC設定**」の「**デバイス**」を選択し、「**デバイスの追 加**」をタップ/クリックし、Bluetooth対応デバイスを 検索します。
	- 4. リストからデバイスを選択し、画面の指示に従いペア リングを行います。

**注:** 一部のBluetooth対応デバイスでは、ノートパソコンの パスコードを入力するよう求められる場合があります。

### **航空機内での使用について**

機内モードを有効にすると、無線接続は無効になります。

### **機内モードを有効にする**

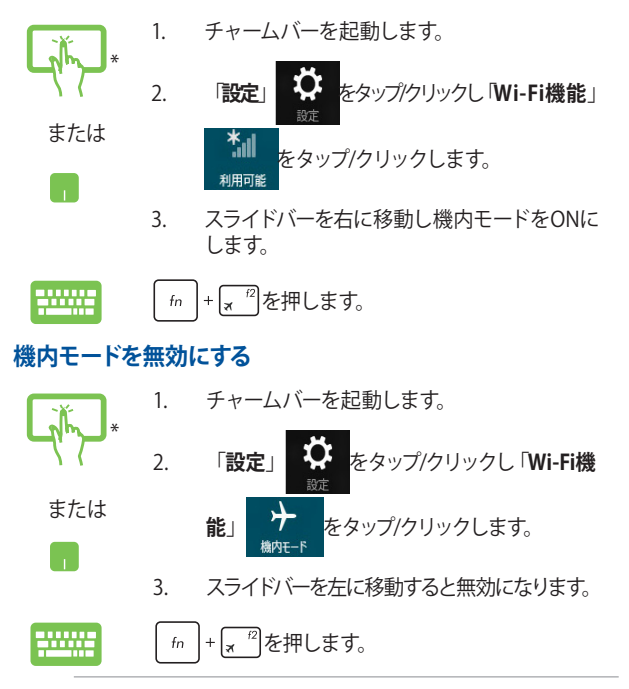

**注:** 多くの航空会社では、電子機器の使用に対して規定を設けていま す。航空機内での本機の使用については、各航空会社にお問い合わせ ください。

# **有線ネットワークへの接続**

本機のLANポートを使用し、本機をLANネットワークやブロードバンド インターネット接続等の有線ネットワークに接続することができます。

> **注:** インターネット接続セットアップ時の詳細やサポートについては、 ネットワーク管理者またけインターネットサービスプロバイダ(ISP)に ご確認ください。

設定を行うには、次の手順をご参照ください。

**重要:** 設定を行う前に、ネットワークケーブルで本機のLANポートとロー カルエリアネットワークが接続されていることをご確認ください。

### **動的(ダイナミック)IP/PPPoEのネットワーク接続 の設定**

- 1. デスクトップモードを起動します。 M
	- 2. Windows®のタスクトレイから、ネットワークアイ コン <mark>リコ を右クリックし、「ネットワークと共有</mark> **センターを開く**」をタップ/クリックします。
	- 3. ネットワークと共有センターで、「**アダプターの設 定の変更**」をタップ/クリックします。
	- 4. LAN上で右クリックし、「**プロパティ**」を選択し ます。
	- 5. 「**インターネットプロトコルバージョン4(TCP/ IPv4)**」をタップ/クリックして「**プロパティ**」を タップ/クリックします。

#### 6. 「**IPアドレスを自動的に取得する**」をタップ/ク リックし「**OK**」をタップします。

**注:** PPPoE接続を使用する場合は、次の手順に進んでください。

- 7. 「**ネットワークと共有センター**」に戻り、「**新しい 接続またはネットワークのセットアップ**」をタッ プ/クリックします。
- 8. 「**インターネットに接続します**」をタップ/クリッ クし「**次へ**」を選択します。
- 9. 「**ブロードバンド(PPPoE)**」をタップ/クリックします。
- 10. ユーザー名、パスワード、接続名を入力し「**接 続**」をタップ/クリックします。
- 11. 「**閉じる**」をタップ/クリックし、設定を終了します。
- 12. タスクトレイのアイコン Prodes <mark>をタップ</mark>/クリックし、 上の手順で作成した接続をクリックします。
- 13. ユーザー名とパスワードを入力し、「**接続**」を タップ/クリックし、インターネットへの接続を開 始します。

### **静的(スタティック)IPのネットワーク接続の設定**

- 1. 動的IP/PPPoEのネットワーク接続の設定の手 m 順1~5を行います。
	- 2 「**次のIPアドレスを使う**」をタップ/クリックします。
	- 3. ご利用のサービスプロバイダ提供のIPアドレ ス、サブネットマスク、デフォルトゲートウェイ を入力します。
	- 4. 必要に応じ、優先DNSサーバーのアドレスと代 替DNSサーバーのアドレスを入力し、「**OK**」を タップ/クリックします。
# **ノートパソコンの電源をオフにする**

次のいずれかの手順で本機の電源をオフにすることができます。

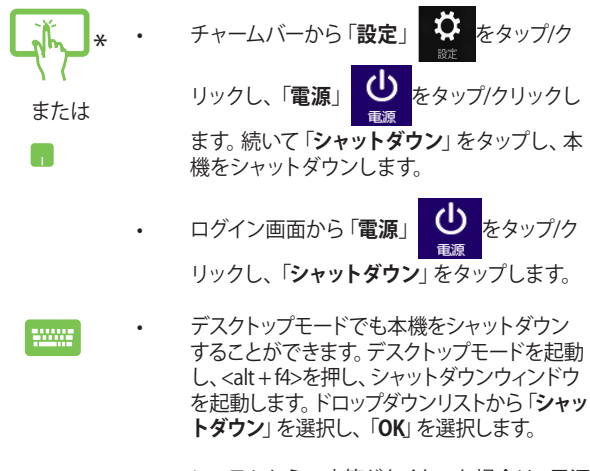

• システムからの応答がなくなった場合は、電源 ボタンを約4秒間押し、強制終了することがで きます。

\*特定モデルのみ

### **ノートパソコンをスリープ状態にする**

スリープモードにするには、電源ボタンを1回押します。設定によって は、休止状能パソャットダウンに移行することもできます。

デスクトップモードを起動し、<alt + f4>を押し。 50000 シャットダウンウィンドウを起動します。「**スリープ**」 を選択し、ドロップダウンリストから「**OK**」を選択し ます。

ノートパソコン ユーザーマニュアル 73

# **Windows®8.1 ロック画面**

Windows®8.1 ロック画面はスリープまたは休止状態から復帰すると 表示されます。また、Windows®8.1をロック/ロック解除したときにも 表示されます。

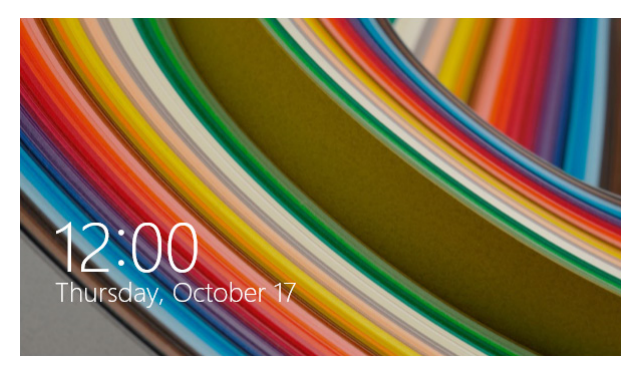

ロック画面をカスタマイズすることができます。システムがロックされ ていても、背景のスライドショーや特定のアプリをバックグランドで実 行し、簡易ステータスを表示することが可能です。

### **ロック画面の解除**

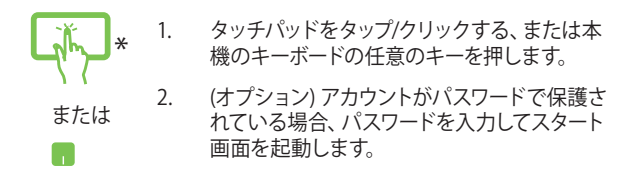

\*特定モデルのみ

### **ロック画面をカスタマイズする**

ロック画面をカスタマイズし、選択した画像やスライドショーの表示 や、アプリの更新の表示、内蔵カメラの起動が可能です。ロック画面 の設定を変更する際は、次の記載をご参照ください。

### **画像の選択** W

W

- 1. チャームバーから「**設定**」を起動します。
	- 2. 「**PC設定の変更**」→「**ロック画面**」を選択し ます。
	- 3. 「**ロック画面のプレビュー**」で「**参照**」をク リックし、ロック画面の背景として使用する画 像を選択します。

#### **スライドショーの再生**

- 1. チャームバーから「**設定**」を起動します。
	- 2. 「**PC設定の変更**」→「**ロック画面**」を選択し ます。
	- 3. 「**ロック画面のプレビュー**」で、「**ロック画面 でスライド ショーを再生する**」のスライドバー をスライドし「**オン**」にします。

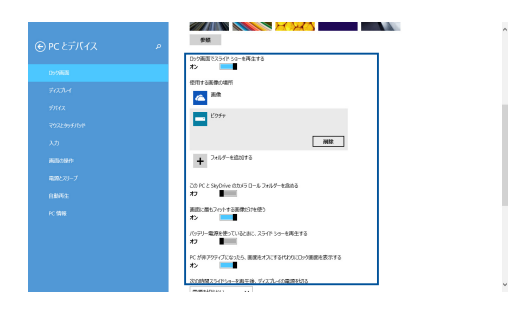

ノートパソコン ユーザーマニュアル 75

### **表示するアプリを追加する**

- n.
- 1. チャームバーから「**設定**」を起動します。
- 2. 「**PC設定の変更**」→「**ロック画面**」を選択し ます。
- 3. 画面を下方向にスクロールし、「**ロック画面に 表示するアプリ**」オプションを表示します。
- 4. ステータスをロック画面に表示させたいアプ リを追加します

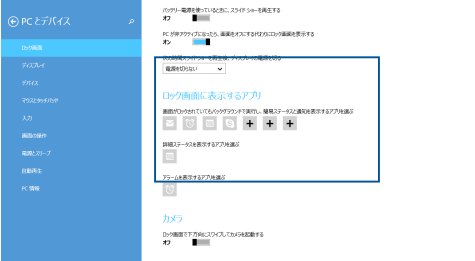

#### **ロック画面からカメラを起動する**

ロック画面を下方向になぞることで、本機のカメラ機能を有効にする ことができます。以下の手順で有効にします。

- n.
- 1. チャームバーから「**設定**」を起動します。
- 2. 「**PC設定の変更**」→「**ロック画面**」を選択し ます。
- 3. 画面をスクロールし「**カメラ**」オプションを表 示させます。
- 4. スライドバーをスライドし「**オン**」にします。

# **Chapter 4: Power-On Self-Test (POST)**

# **Power-on Self Test (POST)**

Power-on Self-test (POST) はシステム起動時に実行されるシステム 自己診断テストです。

### **BIOSとトラブルシューティングにアクセスする**

POST実行中は、本機のFunctionキー操作でBIOS Setupプログラムへ のアクセス、トラブルシューティングの実行が可能です。詳細は以降の 記載をご参照ください。

### **BIOS**

Basic Input and Output System(BIOS)はシステムの起動に必要な ハードウェアを制御するプログラムです。

BIOSのデフォルト設定は通常の使用環境で、最適なパフォーマンスを 実現できるように設定されています。以下の状況以外では、デフォル ト設定のままで使用することをお勧めします。

- システム起動時にエラーメッセージが表示され、BIOS Setupを 起動するように指示があった場合。
- BIOS設定を必要とするコンポーネントをシステムに取り付けた 場合。

**警告:** 不適切な設定を行うと、システムが起動しない、または不安定に なるといった症状が出ることがあります。設定を変更する際は、専門知 識を持った技術者のアドバイスを受けることを強くお勧めします。

### **BIOS Setupへのアクセス**

システムを再起動し、 POST中に [80] を押します。

# **BIOS設定**

**注:** 本マニュアルに記載の図や画面は参考用です。実際の画面はモデル や地域により異なる場合があります。

### **Boot**

このメニューでは、ブートオプションの優先順位を設定することがで きます。次の手順に従って設定します。

1. 「**Boot**」画面で「**Boot Option #1**」を選択します。

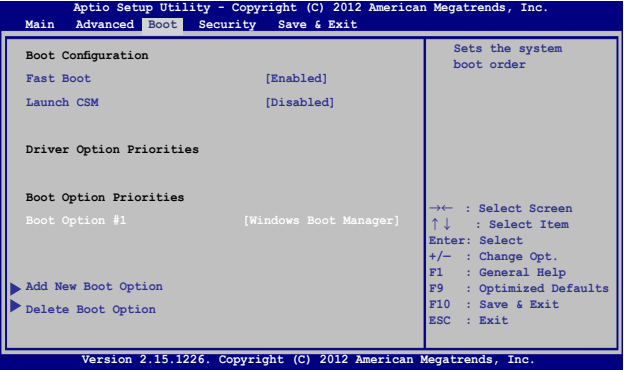

2. を押し、「**Boot Option #1**」のデバイスを選択し ます。

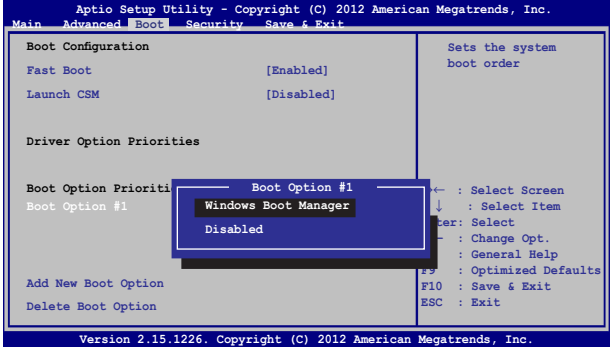

### **Security**

このメニューでは、管理者パスワードとユーザーパスワードを設定する ことができます。また、ノートパソコンの記憶装置、入力/出力(I/O)イ ンターフェース、USBインターフェースへのアクセスを制御することがも できます。

#### **注:**

- 「**User Password**」を設定すると、OSを起動する際にパスワード の入力を求めるプロンプトが表示されます。
- 「**Administrator Password**」を設定すると、BIOSを起動する際にパ スワードの入力を求めるプロンプトが表示されます。

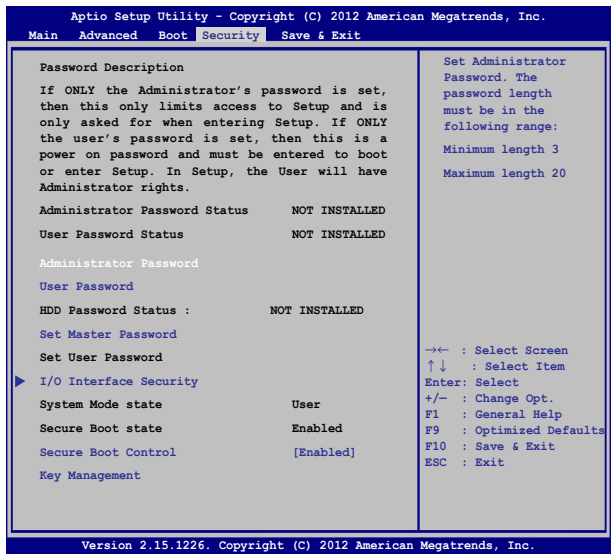

パスワードの設定

- 1. 「**Security**」タブを選択し、「**Administrator Password**」また は「**User Password**」を選択します。
- 2. パスワードを入力し、 | ఆπter. を押します。
- 3. パスワードを再入力し、 | enter を押します。

パスワードを削除する

- 1. 「**Security**」タブを選択し、「**Administrator Password**」また は「**User Password**」を選択します。
- 2. 現在のパスワードを入力し、 | smer. を押します。
- 3. 「**Create New Password**」の欄を空欄にしたまま、 を押します。
- 4. 確認ボックスで「Yes」を選択し、| spits: を押します。

enter

#### **I/O Interface Security**

Securityメニューでは、I/Oインターフェースセキュリティにアクセ スし、本機の一部のインターフェース機能をロック/ロック解除 することができます。

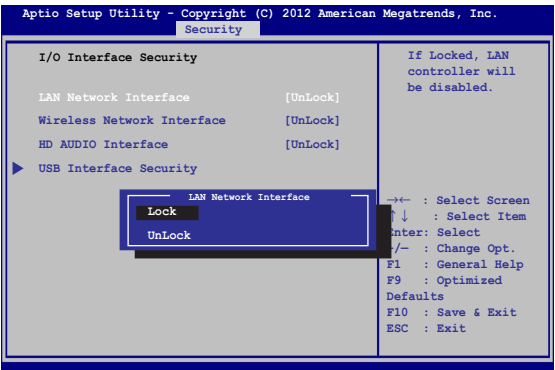

インターフェースをロックする

- 1. 「**Security**」画面で「**I/O Interface Security**」を選択します。
- 2. ロックするインターフェースを選択し、| ster. を押します。
- 3. 「**Lock**」を選択します。

#### **USB Interface Security**

I/Oインターフェースセキュリティメニューでは、USBインター フェースセキュリティにアクセスし、ポートとデバイスをロック/ ロック解除することができます。

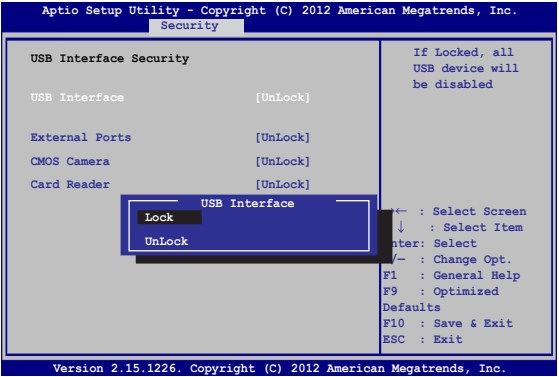

USBインターフェースをロックする

- 1. 「**Security**」画面で「**I/O Interface Security**」→「**USB Interface Security**」の順に選択します。
- 2. ロックするインターフェースを選択し、「**Lock**」を選択し ます。

**注:** 「**USB Interface**」を「**Lock**」に設定すると、「**USB Interface Security**」の「**External Ports**」と他のデバイスはロックされ、非表示 になります。

#### **マスターパスワードの設定**

Securityメニューの「**Set Master Password**」オプションでは、 パスワードによる内蔵記憶装置へのアクセス制御の設定が可能 です。

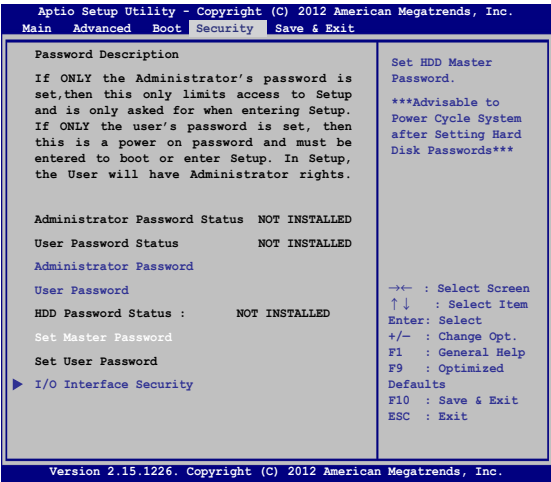

記憶装置のパスワードを設定する

- 1. 「**Security**」画面で「**Set Master Password**」を選択します。
- 2. パスワードを入力し、 | enter を押します。
- 3. パスワードを再入力し、 | きゅう を押します。
- 4. 「**Set User Password**」を選択し、上記の手順と同様に ユーザーパスワードを設定します。

### **Save & Exit**

設定変更を保存するには、BIOSを終了する前に「**Save Changes and Exit**」を選択します。

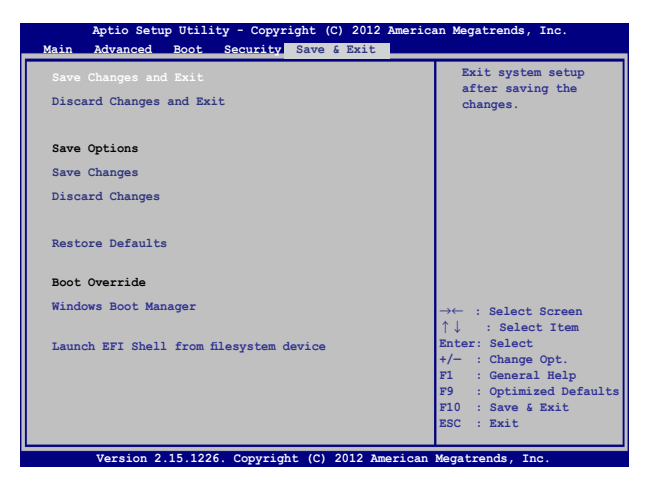

### **BIOS更新**

- 1. ASUSオフィシャルサイトから本機のモデルを確認し、最新の BIOSファイルをダウンロードします。
- 2. USBメモリーなどにダウンロードしたBIOSファイルのコピーを保 存します。
- 3. BIOSファイルを保存したデバイスをノートパソコンに接続し ます。
- 4. POST中に  $\binom{n}{5}$  を押し、本機を再起動します。
- 5. BIOSメニューから「**Advanced**」→「**Start Easy Flash**」の順に 選択し、 <sub>enter</sub> を押します。

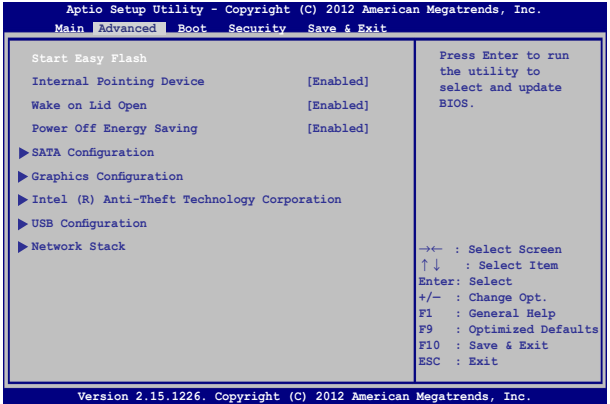

6. フラッシュドライブに保存したBIOSファイルを参照し、 <sup>enter</sup> を押します。

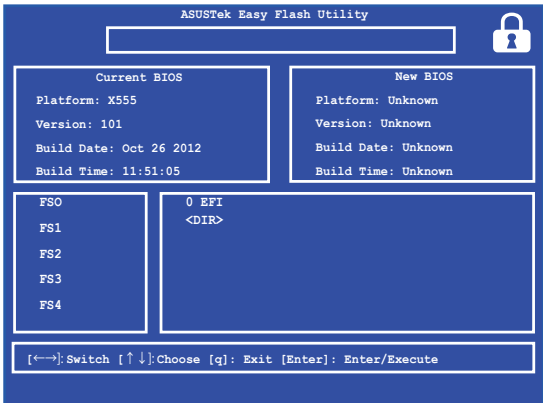

7. BIOS更新後、「**Exit**」→「**Restore Defaults**」の順に選択し、シ ステムにデフォルト設定をロードします。

> **注:** BIOS更新後、モデルによっては機器がシャットダウンしますが、その 場合は、再度、BIOS Setupにアクセスし、項目7の手順でシステムにデ フォルト設定をロードしてください。

# **トラブルシューティング**

POST中に <sup>例</sup>を押すと、次のWindows®8トラブルシューティングの オプションにアクセスできます。

- **• PCのリフレッシュ**
- **• PCを初期状態に戻す**
- **• 詳細オプション**

### **PCのリフレッシュ**

現在のファイルやWindows® ストア アプリを失うことなく、システムを 更新したい場合は「**PCのリフレッシュ**」オプションを使用します。

POST中にアクセスする

n

- 1. システムを再起動し、POST中に reme mを押します。 <u>mm</u>
	- 2. Windows®が「オプションの選択」を読み込むま で待機し、「**トラブルシューティング**」をタップし ます。
		- 3. 「**PCのリフレッシュ**」をタップします。
		- 4. 更新するアカウントをタップします。
		- 5. アカウントのパスワードを入力し、「**続行**」をタッ プします。
		- 6 「**PCのリフレッシュ**」画面に表示されるこのオ プションに関する説明項目を読み、「**次へ**」を タップします。
		- 7. 「**リフレッシュ**」をタップします。

**重要:** 本機のリセットを行う前に、本機がACアダプター で電源に接続されていることをご確認ください。

**注:** ご使用環境などにより、手順などが異なる場合があ りますが、その場合は、画面の指示に従って設定を進 めてください。

### **PCを初期状態に戻す**

**重要:** このオプションを実行する前に全てのデータをバックアップしてく ださい。

「**PCを初期状態に戻す**」オプションを使用し、本機をデフォルト設定 にリセットします。

POST中にアクセスする

**اب** 

- 1. システムを再起動し、POST中に ア<sup>『</sup>を押します。 2000
	- 2. Windows®が「**オプションの選択**」を読み込むま で待機し、「**トラブルシューティング**」をタップし ます。
		- 3. 「**PCを初期状態に戻す**」をタップします。
		- 4. 「**PCを初期状態に戻す**」画面に表示されるこの オプションに関する説明項目を読み、「**次へ**」を タップします。
		- 5. 「**Windowsがインストールされているドライブ のみ**」または「**すべてのドライブ**」のいずれかを 選択します。
		- 6. 「**ファイルの削除のみ行う**」または「**ドライブを完全 にクリーンアップする**」のいずれかを選択します。
		- 7. 「**初期状態に戻す**」をタップ/クリックします。

**重要:** 本機のリセットを行う前に、本機がACアダプター で電源に接続されていることをご確認ください。

**注:** ご使用環境などにより、手順などが異なる場合が ありますが、その場合は、画面の指示に従って設定を 進めてください。

### **詳細オプション**

「**詳細オプション**」で本機に搭載の追加トラブルシューティングオプ ションを実行することができます。

POST中にアクセスする

- 1. システムを再起動し、POST中に | 約を押します。 12000
	- 2. Windows®が「オプションの選択」を読み込むま で待機し、「**トラブルシューティング**」をタップし ます。
		- 3. 「**詳細オプション**」をタップします。
		- 4. 「**詳細オプション**」画面で、実行するトラブル シューティングオプションを選択します。
		- 5. 以降の手順に従い、作業を完了します。

#### **イメージでシステムを回復の使用**

「**詳細オプション**」の「**イメージでシステムを回復**」オプションで、イ メージファイルを使用したシステムリカバリーを実行することができ ます。

POST中にアクセスする

- 1. システムを再起動し、POST中に アッを押します。 12222
	- 2. Windows®が「**オプションの選択**」を読み込むま で待機し、「**トラブルシューティング**」をタップし ます。
		- 3. 「**詳細オプション**」をタップします。
- 4. 詳細オプション画面で「**イメージでシステムを回 復**」を選択します。
- 5. システムイメージファイルでリカバリーを行うア カウントを選択します。
- 6. アカウントのパスワードを入力し、「**続行**」をタッ プします。
- 7. 「**利用可能なシステムイメージのうち最新のも のを使用する(推奨)**」を選択し、「**次へ**」をタップ します。システムイメージが外部デバイスまたは DVD内にある場合は、「**システムイメージを選択 する**」を選択することもできます。
- 8. 以降の手順に従い、リカバリー作業を完了し、 ます。

**注:** 本機が万一動作を停止した場合に備え、データの 損失を防ぐため定期的なシステムのバックアップを強 くお勧めします。

**注:** ご使用環境などにより、手順などが異なる場合が ありますが、その場合は、画面の指示に従って設定を 進めてください。

# **Chapter 5: FAQとヒント**

# **安全に使用するためのヒント**

大切なデータを守り、安全に快適にご使用いただくためのヒントを記載 しました。本製品の使用方法に関する記載と併せてお読みください。

- Windows® Update: 定期的にWindows® Update を実行し、Windows®を最新の状態でご使 用ください。
- ASUS Live Update: ASUS Live UpdateはASUSが提供するユーティリティーやドライバーなど の更新が適用できます。
- アンチウイルスソフト: ウイルスからパソコンや大切なデータを守りるため、ウイルス対策のソフ トを利用しましょう。
- 強制終了・停電: 突然の電源断などによる機器の停止は問題を引き起こす可能性があり ます。使用中はバッテリーをできる限り装着し、機器の停止時も正しい シャットダウンをしましょう。
- バックアップ: 本機が起動しないなど故障した際、大切なデータを取り出せなくなる可 能性があります。定期的に外付けの記憶装置などへバックアップをお取 りください。
- 環境温度: 高温となる場所でのご使用は控えてください。長期間ノートパソコンを 使用しない場合は、バッテリーを本体から取り外すことをお勧めします (着脱可能な場合)。
- 本機のリセット: リセットを行う際は周辺機器を周辺機器をすべて取り外し、次の項目が すべて揃っていることをご確認ください。
	- Officeアプリなどプロダクトキーが必要な場合は、そちらのプロダ クトキー
	- バックアップデータ
	- ログインIDとパスワード
	- インターネット接続に必要な情報 不明点がある場合は、ネットワーク管理者もしくはプロバイダーに お問い合わせください。

# **ハードウェアに関するFAQ**

#### **1. 液晶ディスプレイに黒い点や、常時点灯(赤、青、緑)している点 がある**

製品の品質には万全を期していますが、液晶ディスプレイには ごくわずかですが不完全な表示(ドット抜け)が発生する場合 があります。これらは製品の品質を損なうものではありません が、ASUSの提供する保証サービスが適用される場合がござい ます。詳しくは、製品に同梱の保証書もしくはASUSコールセン ターまでご連絡ください。

#### **2. 液晶ディスプレイの色や明るさにむらがある**

液晶ディスプレイの構造上、見る角度や環境により、明るさや色 にむらが見える場合があります。また、液晶ディスプレイの明る さや色合いはモデルによって異なる場合があります。 FunctionキーまたはOSのディスプレイ設定により画面の調整 が可能です。

#### **3. バッテリー駆動時間を長くする方法**

以下の方法を推奨します。

- Functionキーで液晶ディスプレイの表示を暗くします。
- Wi-Fi機能を使用しないときは Functionキーで 「**機内モード**」をONにします。
- マウスやUSB機器など、使わない周辺機器は取り外します。
- 大きな負荷がかかるアプリの使用を避けます。
- **4. バッテリー状態表示ランプが点灯しない**
	- ACアダプターまたは充電されたバッテリーパック(特定モデ ルのみ)が正しく取り付けられているか確認してください。
	- ACアダプターとバッテリーパック(取り外し可能なモデルの み)を取り外し、1分以上待ってから再度入れて起動してく ださい。
	- それでも点灯したい場合は、コールセンターへご連絡くだ さい。
- **5. タッチパッドが使用できない**
	- $t_{\text{fn}}$  |+ $\boxed{x^{-\theta}}$ を押し、タッチパッドの有効/無効の切り替え をお試しください。
	- マウスが接続されている場合は、ASUS Smart Gestureで マウス接続時にタッチパッドが無効になる機能が有効に なっていないか確認し、もし、有効になっている場合は、マ ウスを取り外すか、こちらの機能を無効にしてください。
- **6. スピーカーから音が出ない**
	- $f_{th}$  + $\left[\right. +\left.\right]$   $\left.\right. +\left.\right]$  を押し、音量の調節などお試しください。
	- ご使用のアプリなどで、ミュート設定になっていないかご 確認ください。
	- ヘッドホン出力用のジャックに何か接続されていないかご 確認ください。接続されている場合は、そちらを取り外し てください。
	- 再起動し、ASUSロゴが表示されたら<F2>を押し、BIOS のセットアップ画面に入り、「Save & Exit」のページより 「Restore Defaults」を実施、<F10>を押し変更を保存し、 BIOSのセットアップ画面を終了してからお試しください。

96 ノートパソコン ユーザーマニュアル

**7. 消耗品の購入、ACアダプターをなくした際などの対応方法**

コールセンターへご連絡、もしくはASUS Shopをご確認ください。 ASUS Shop; http://shop.asus.co.jp/ ※URLは予告無く変更する可能性があります。

#### **8. ヘッドホン出力用のジャックにヘッドホンなどを接続しても、ス ピーカーから音が出る**

「**コントロールパネル**」→「**ハードウェアとサウンド**」からオーディ オマネージャー(モデルにより名称が異なる場合があります)に アクセスし、設定をご確認ください。

#### **9. キー入力中にカーソルが移動し、正しくキー入力ができない**

- お使いのモデルがタッチパッド搭載モデルの場合は、手 のひらや洋服の袖などがタッチパッドに触れ、そのため、 カーソル移動が発生している可能性があります。
- $_{fn}$  +  $_{\alpha}$  <sup>の</sup>を押し、タッチパッドの機能を無効にし、キー 入力をお試しください。

#### **10. 「U」、「I」、「O」などのキーをタイプすると数字が入力される**

「num lock (ニューメリカルロック)が有効になっている可能性 があります。 または (モデルによっては |\*\*\*\*<sup>|</sup>) を押し、再度、目的のキーの入力をお試しください。 (num lockファンクション搭載モデルのみ)

# **ソフトウェアに関するFAQ**

#### **1. 電源インジケーターは点灯しているが、ドライブアクティビティ インジケーターが点灯/点滅せず、本機が正常に起動しない**

- 電源ボタンを4秒以上長押しし、電源を切り、ACアダプ ターとバッテリーパック(特定モデルのみ)が正しく取り付け られているか確認のうえ、再度、電源を入れてください。
- それでも起動しない場合は、コールセンターへご連絡くだ さい。

#### **2. 「Remove disks or other media. Press any key to restart」 が表示される**

- USBデバイスが接続されている場合は取り外してください。
- 光学ドライブ搭載のモデルでは、CDなどが挿入されている 場合はそちらを取り外します。
- それでも起動したい場合は、記憶装置に何らかの問題が 発生している可能性があります。コールセンターへご連絡 ください。

#### **3. 起動や動作が遅い**

- お買い上げ後にインストールしたアプリなどがありました ら、そちらの堂駐の解除をお試しください。
- リフレッシュをお試しください。なお、リフレッシュを実施 されても、個人用ファイルとパーソナル設定へは影響はあり ませんが、お買い上げ後にインストールしたアプリなどはア ンインストールされます(Windowsストアからインストール したアプリは残ります)。削除されたアプリの一覧はデスク トップに保存されます。

#### **4. 本機が起動しない/OSが起動しない**

- 接続してUSBデバイスなどをすべて取り外して、電源を入 れてください。
- 起動時に<F9>を押し、オプションの選択画面からトラブル シューティングを選択し、「PCのリフレッシュ」や「初期状態 に戻す」をお試しください。
- 機器本体の温度が上昇している場合は、過熱を防止するた めの機能が自動的に働いてる可能性がありますので、しば らく待ってから再度、電源を入れてください。
- それでも起動しない場合は、コールセンターへご連絡くだ さい。

#### **5. スリープ状態/ 休止状態から復帰しない**

- 特定モデルでは、スリープ状態からの復帰には電源ボタン を押す必要があります。電源ボタンを押してください。
- バッテリー残量が少なくなっている、もしくは、完全に放電 している可能性があります。ACアダプターを接続し電源ボ タンを押してください。
- 一旦、電源ボタンを4秒以上長押しし、機器を強制終了 後、電源ボタンを押し、起動してください。なお、保存して いないデータは失われます。

#### **6. USBメモリーやUSB接続のドライブ経由でDOSを起動するには**

再起動し、ASUSロゴが表示されたら<F2>を押し、BIOS のセットアップ画面へアクセスします。BIOSのセットアップ 画面へアクセスできたら、「**Boot**」タグから**「Lunch CSM**」を 「**Enabled**」に、**「Security」**タグから「**Secure Boot Control」** を「**Disabled**」に設定し、F10を押し変更を保存し、BIOSの セットアップ画面を終了します。 再起動し、ASUSロゴが表示されたら<esc>を押します。起動 デバイスの選択メニューが表示されるので、目的のUSBフラッ シュドライブもしくはUSB接続のドライブを選択し<Enter>を 押します。

**注:** モデルによってはこちらの機能は搭載されておりません。

#### **7. 文字やアイコンのサイズが小さい**

文字やアイコンのサイズは、「**コントロールパネル**」→「**デスク トップのカスタマイズ**」→「**ディスプレイ**」→「**すべての項目のサ イズを変更する**」から変更できます。お好みの大きさにご調整 ください。

# **Chapter 6: 付録**

# **光学ドライブ情報**

Blu-rayディスクおよびDVDの再生には、読み取り可能なデバイス、およ び、再生ソフトウェアを使用する必要があります。Blu-rayドライブは多く の場合、従来のCDとDVDのどちらも使用することができます。DVDドライ ブは多くの場合、従来のCDを使用することができます。

#### **地域再生情報**

Blu-ray/DVDムービータイトルの再生には、MPEGビデオの復号、デジタル オーディオ、CSS保護されたコンテンツの復号化が含まれます。CSS (コピー ガードと呼ばれることもある) は動画産業が採用したコンテンツ保護計画の 名称で、違法コピーを防ぐものです。

CSSライセンサに課された設計規則はたくさんありますが、もっとも適切な 規則の一つは、地域化されたコンテンツに関する再生の制限です。場所に よって異なるムービーのリリースを円滑にするために、Blu-ray/DVDビデオ タイトルは下の「地域定義」で定義された特定の地域に対してリリースされ ています。著作権法は、全てのBlu-ray/DVDムービーを特定の地域 (普通、 販売されている地域に対してコード化されている) に限定するよう要求して おり、Blu-ray/DVDムービーコンテンツは、複数の地域でリリースされるの で、CSSの設計規則はCSSで暗号化されたコンテンツを再生できるどのシス テムも、一つの地域でしか再生できないようになっています。

**注:** 地域設定は再生ソフトウェアを使用して、通常5回まで変更すること ができます。制限回数に達した後は、Blu-ray/DVDムービーは最後の地 域設定に対してのみ再生することができます。

### **地域定義 (DVD)**

#### **地域1**

カナダ、米国、米国の領土

#### **地域 2**

**日本、** チェコ、エジプト、フィンランド、フランス、ドイツ、 ペルシア湾岸諸国、ハンガリー、アイスランド、イラン、イラク、 アイルランド、イタリア、オランダ、ノルウェー、ポーランド、ポルトガ ル、サウジアラビア、スコットランド、南アフリカ、スペイン、スウェーデ ン、スイス、シリア、トルコ、イギリス、ギリシア、前ユーゴスラビア共和 国、スロバキア

#### **地域 3**

ビルマ、インドネシア、韓国、マレーシア、フィリピン、シンガポール、台 湾、タイ、ベトナム

#### **地域 4**

オーストラリア、西インド諸島 (米国領土を除く) 、中央アメリカ、 ニュージーランド、太平洋諸島、南アメリカ大陸

#### **地域 5**

CIS、インド、パキスタン、その他のアフリカ諸国、ロシア、朝鮮民主主義人民 共和国

#### **地域 6**

中国

### **地域定義 (Blu-ray)**

#### **地域A**

**日本** 、南北アメリカ諸国、台湾、香港、マカオ、韓国、朝鮮民主主義人民 共和国、東南アジア諸国とその領土

#### **地域B**

ヨーロッパ諸国、アフリカ諸国、中近東諸国とその領土、オーストラリア、 ニュージーランド

#### **地域C**

中央・南アジア諸国、東ヨーロッパ諸国とその領土、中国、モンゴル

**注:** 詳細はBlu-ray Disc のWebサイトをご参照ください。 http://www.blu-raydisc.com/en/Technical/FAQs/Blu-rayDiscforVideo.aspx

# **内蔵モデムの適応規格 (規格/プロトコルなど原文掲載)**

The Notebook PC with internal modem model complies with JATE (Japan), FCC (US, Canada, Korea, Taiwan), and CTR21. The internal modem has been approved in accordance with Council Decision 98/482/EC for pan-European single terminal connection to the public switched telephone network (PSTN). However due to differences between the individual PSTNs provided in different countries, the approval does not, of itself, give an unconditional assurance of successful operation on every PSTN network termination point. In the event of problems you should contact your equipment supplier in the first instance.

# **Overview**

On 4th August 1998 the European Council Decision regarding the CTR 21 has been published in the Official Journal of the EC. The CTR 21 applies to all non voice terminal equipment with DTMF-dialling which is intended to be connected to the analogue PSTN (Public Switched Telephone Network).

CTR 21 (Common Technical Regulation) for the attachment requirements for connection to the analogue public switched telephone networks of terminal equipment (excluding terminal equipment supporting the voice telephony justified case service) in which network addressing, if provided, is by means of dual tone multi-frequency signalling.

# **Network Compatibility Declaration**

Statement to be made by the manufacturer to the Notified Body and the vendor: "This declaration will indicate the networks with which the equipment is designed to work and any notified networks with which the equipment may have inter-working difficulties."

Statement to be made by the manufacturer to the user: "This declaration will indicate the networks with which the equipment is designed to work and any notified networks with which the equipment may have inter-working difficulties. The manufacturer shall also associate a statement to make it clear where network compatibility is dependent on physical and software switch settings. It will also advise the user to contact the vendor if it is desired to use the equipment on another network."

Up to now the Notified Body of CETECOM issued several pan-European approvals using CTR 21. The results are Europe's first modems which do not require regulatory approvals in each individual European country.

# **Non-Voice Equipment**

Answering machines and loud-speaking telephones can be eligible as well as modems, fax machines, auto-dialers and alarm systems. Equipment in which the end-to-end quality of speech is controlled by regulations (e.g. handset telephones and in some countries also cordless telephones) is excluded.

### **This table shows the countries currently under the CTR21 standard.**

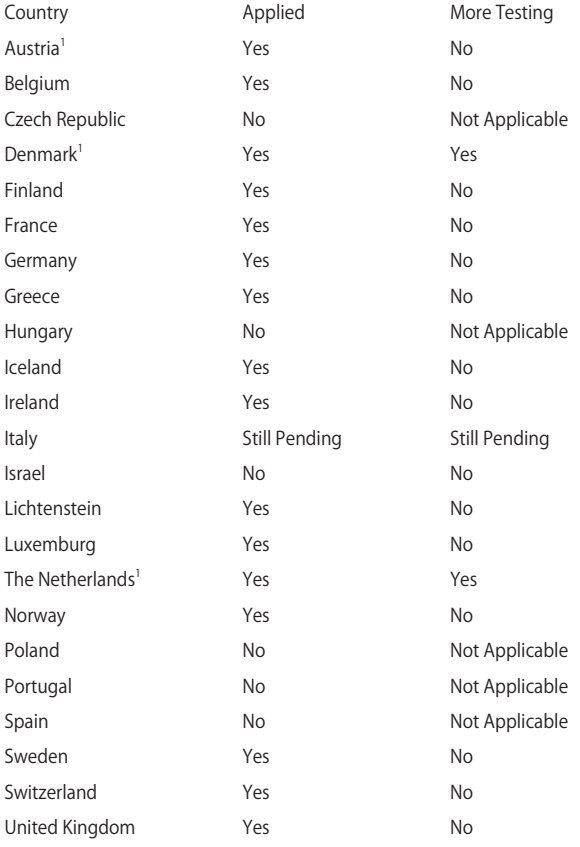

This information was copied from CETECOM and is supplied without liability. For updates to this table, you may visit http://www.cetecom.de/ technologies/ctr\_21.html

1 National requirements will apply only if the equipment may use pulse dialling (manufacturers may state in the user guide that the equipment is only intended to support DTMF signalling, which would make any additional testing superfluous).

In The Netherlands additional testing is required for series connection and caller ID facilities.

# **Federal Communications Commission Interference Statement**

This device complies with FCC Rules Part 15. Operation is subject to the following two conditions:

- This device may not cause harmful interference.
- This device must accept any interference received, including interference that may cause undesired operation.

This equipment has been tested and found to comply with the limits for a class B digital device, pursuant to Part 15 of the Federal Communications Commission (FCC) rules. These limits are designed to provide reasonable protection against harmful interference in a residential installation. This equipment generates, uses, and can radiate radio frequency energy and, if not installed and used in accordance with the instructions, may cause harmful interference to radio communications. However, there is no guarantee that interference will not occur in a particular installation. If this equipment does cause harmful interference to radio or television reception, which can be determined by turning the equipment off and on, the user is encouraged to try to correct the interference by one or more of the following measures:

- Reorient or relocate the receiving antenna.
- Increase the separation between the equipment and receiver.
- Connect the equipment into an outlet on a circuit different from that to which the receiver is connected.
- Consult the dealer or an experienced radio/TV technician for help.

**WARNING!** The use of a shielded-type power cord is required in order to meet FCC emission limits and to prevent interference to the nearby radio and television reception. It is essential that only the supplied power cord be used. Use only shielded cables to connect I/O devices to this equipment. You are cautioned that changes or modifications not expressly approved by the party responsible for compliance could void your authority to operate the equipment.

(Reprinted from the Code of Federal Regulations #47, part 15.193, 1993. Washington DC: Office of the Federal Register, National Archives and Records Administration, U.S. Government Printing Office.)

# **FCC Radio Frequency (RF) Exposure Caution Statement**

**WARNING!** Any changes or modifications not expressly approved by the party responsible for compliance could void the user's authority to operate this equipment. "The manufacture declares that this device is limited to Channels 1 through 11 in the 2.4GHz frequency by specified firmware controlled in the USA."

This equipment complies with FCC radiation exposure limits set forth for an uncontrolled environment. To maintain compliance with FCC RF exposure compliance requirements, please avoid direct contact to the transmitting antenna during transmitting. End users must follow the specific operating instructions for satisfying RF exposure compliance.
### **Declaration of Conformity (R&TTE directive 1999/5/EC)**

The following items were completed and are considered relevant and sufficient:

- Essential requirements as in [Article 3]
- Protection requirements for health and safety as in [Article 3.1a]
- Testing for electric safety according to [EN 60950]
- Protection requirements for electromagnetic compatibility in [Article 3.1b]
- Testing for electromagnetic compatibility in [EN 301 489-1] & [EN 301 489-17]
- Effective use of the radio spectrum as in [Article 3.2]
- Radio test suites according to [EN 300 328-2]

# **CE Marking**

# $\epsilon$

#### **CE marking for devices without wireless LAN/Bluetooth**

The shipped version of this device complies with the requirements of the EEC directives 2004/108/EC "Electromagnetic compatibility" and 2006/95/EC "Low voltage directive".

# $C \in \mathbb{O}$

#### **CE marking for devices with wireless LAN/ Bluetooth**

This equipment complies with the requirements of Directive 1999/5/EC of the European Parliament and Commission from 9 March, 1999 governing Radio and Telecommunications Equipment and mutual recognition of conformity.

### **IC Radiation Exposure Statement for Canada**

This equipment complies with IC radiation exposure limits set forth for an uncontrolled environment. To maintain compliance with IC RF exposure compliance requirements, please avoid direct contact to the transmitting antenna during transmitting. End users must follow the specific operating instructions for satisfying RF exposure compliance.

Operation is subject to the following two conditions:

- This device may not cause interference and
- This device must accept any interference, including interference that may cause undesired operation of the device.

To prevent radio interference to the licensed service (i.e. co-channel Mobile Satellite systems) this device is intended to be operated indoors and away from windows to provide maximum shielding. Equipment (or its transmit antenna) that is installed outdoors is subject to licensing.

This device complies with Industry Canada licence-exempt RSS standard(s).

CAN ICES-3(B)/NMB-3(B)

### **Déclaration d'Industrie Canada relative à l' exposition aux ondes radio**

Cet appareil est conforme aux limites d'exposition aux radiations d'Industrie Canada définies pour un environnement non-contrôlé. Pour maintenir la conformité avec les exigences d'exposition RF d'IC, veuillez éviter tout contact direct avec l'antenne pendant l'émission. Les utilisateurs finaux doivent suivre les instructions de fonctionnement spécifiques pour satisfaire la conformité aux expositions RF.

Son utilisation est sujette aux deux conditions suivantes :

- Cet appareil ne peut pas causer d'interférence, et
- Cet appareil doit accepter toute interférence, y compris les interférences qui pourraient causer un fonctionnement non souhaité de l'appareil.

Pour éviter les interférences radio avec le service sous licence (c'est à-dire le partage de canal avec les systèmes de téléphonie satellite), cet appareil est destiné à être utilisé en intérieur et loin des fenêtres pour fournir un blindage maximal. Tout appareil (ou son antenne d'émission) qui est installé en extérieur est sujet à cette licence.

Le present appareil est conforme aux CNR d'Industrie Canada applicables aux appareils radio exempts de licence.

CAN ICES-3(B)/NMB-3(B)

### **Wireless Operation Channel for Different Domains**

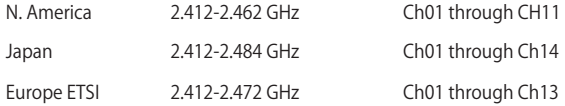

### **France Restricted Wireless Frequency Bands**

Some areas of France have a restricted frequency band. The worst case maximum authorized power indoors are:

- 10mW for the entire 2.4 GHz band (2400 MHz–2483.5 MHz)
- 100mW for frequencies between 2446.5 MHz and 2483.5 MHz

**NOTE:** Channels 10 through 13 inclusive operate in the band 2446.6 MHz to 2483.5 MHz.

There are few possibilities for outdoor use: on private property or on the private property of public persons, use is subject to a preliminary authorization procedure by the Ministry of Defense, with maximum authorized power of 100mW in the 2446.5–2483.5 MHz band. Use outdoors on public property is not permitted.

In the departments listed below, for the entire 2.4 GHz band:

- Maximum authorized power indoors is 100mW
- Maximum authorized power outdoors is 10mW

Departments in which the use of the 2400–2483.5 MHz band is permitted with an EIRP of less than 100mW indoors and less than 10mW outdoors:

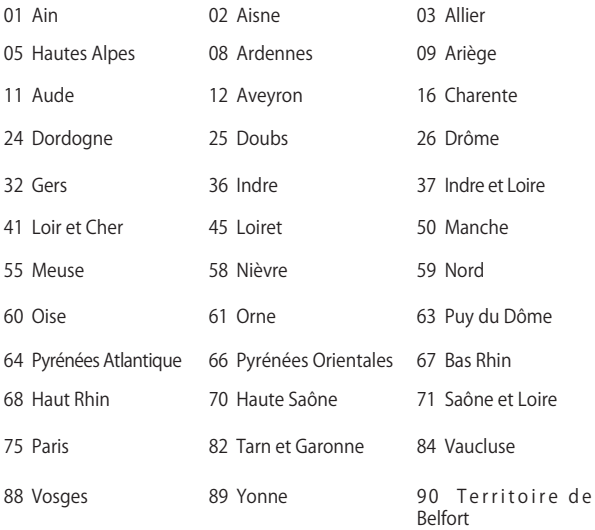

#### 94 Val de Marne

This requirement is likely to change over time, allowing you to use your wireless LAN card in more areas within France. Please check with ART for the latest information (www.arcep.fr)

**NOTE:** Your WLAN Card transmits less than 100mW, but more than 10mW.

# **UL Safety Notices**

Required for UL 1459 covering telecommunications (telephone) equipment intended to be electrically connected to a telecommunication network that has an operating voltage to ground that does not exceed 200V peak, 300V peak-to-peak, and 105V rms, and installed or used in accordance with the National Electrical Code (NFPA 70).

When using the Notebook PC modem, basic safety precautions should always be followed to reduce the risk of fire, electric shock, and injury to persons, including the following:

- DO NOT use the Notebook PC near water, for example, near a bath tub, wash bowl, kitchen sink or laundry tub, in a wet basement or near a swimming pool.
- DO NOT use the Notebook PC during an electrical storm. There may be a remote risk of electric shock from lightning.
- DO NOT use the Notebook PC in the vicinity of a gas leak.

Required for UL 1642 covering primary (nonrechargeable) and secondary (rechargeable) lithium batteries for use as power sources in products. These batteries contain metallic lithium, or a lithium alloy, or a lithium ion, and may consist of a single electrochemical cell or two or more cells connected in series, parallel, or both, that convert chemical energy into electrical energy by an irreversible or reversible chemical reaction.

- Do not dispose the Notebook PC battery pack in a fire, as they may explode. Check with local codes for possible special disposal instructions to reduce the risk of injury to persons due to fire or explosion.
- Do not use power adapters or batteries from other devices to reduce the risk of injury to persons due to fire or explosion. Use only UL certified power adapters or batteries supplied by the manufacturer or authorized retailers.

# **Power Safety Requirement**

Products with electrical current ratings up to 6A and weighing more than 3Kg must use approved power cords greater than or equal to: H05VV-F, 3G,  $0.75$ mm $\mathrm{^{\prime}}$  or H05VV-F, 2G, 0.75mm $\mathrm{^{\prime}}$ .

# **TV Notices**

Note to CATV System Installer—Cable distribution system should be grounded (earthed) in accordance with ANSI/NFPA 70, the National Electrical Code (NEC), in particular Section 820.93, Grounding of Outer Conductive Shield of a Coaxial Cable – installation should include bonding the screen of the coaxial cable to the earth at the building entrance.

### **REACH**

Complying with the REACH (Registration, Evaluation, Authorization, and Restriction of Chemicals) regulatory framework, we publish the chemical substances in our products at ASUS REACH website at http://csr.asus.com/ english/REACH.htm.

### **Macrovision Corporation Product Notice**

This product incorporates copyright protection technology that is protected by method claims of certain U.S.A. patents and other intellectual property rights owned by Macrovision Corporation and other rights owners. Use of this copyright protection technology must be authorized by Macrovision Corporation, and is intended for home and other limited viewing uses only unless otherwise authorized by Macrovision Corporation. Reverse engineering or disassembly is prohibited.

# **日本国内での無線周波数帯のご利用について**

電波法により5.2/5.3GHz帯は屋内使用に限ります。

## **聴覚障害を防ぐため**

イヤホンやヘッドホンからの過度な音圧は、難聴などの聴覚障害の 原因となる場合があります。ボリュームコントロールやイコライ ザーを基準値以外に設定した場合、イヤホンやヘッドホンの出力電 圧が増加し音圧が高くなることがあります。ご注意ください。

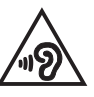

# **Nordic Lithium Cautions (for lithium-ion batteries)**

CAUTION! Danger of explosion if battery is incorrectly replaced. Replace only with the same or equivalent type recommended by the manufacturer. Dispose of used batteries according to the manufacturer's instructions. (English)

ATTENZIONE! Rischio di esplosione della batteria se sostituita in modo errato. Sostituire la batteria con un una di tipo uguale o equivalente consigliata dalla fabbrica. Non disperdere le batterie nell'ambiente. (Italian)

VORSICHT! Explosionsgefahr bei unsachgemäßen Austausch der Batterie. Ersatz nur durch denselben oder einem vom Hersteller empfohlenem ähnlichen Typ. Entsorgung gebrauchter Batterien nach Angaben des Herstellers. (German)

ADVARSELI! Lithiumbatteri - Eksplosionsfare ved fejlagtig håndtering. Udskiftning må kun ske med batteri af samme fabrikat og type. Levér det brugte batteri tilbage til leverandøren. (Danish)

VARNING! Explosionsfara vid felaktigt batteribyte. Använd samma batterityp eller en ekvivalent typ som rekommenderas av apparattillverkaren. Kassera använt batteri enligt fabrikantens instruktion. (Swedish)

VAROITUS! Paristo voi räjähtää, jos se on virheellisesti asennettu. Vaihda paristo ainoastaan laitevalmistajan sousittelemaan tyyppiin. Hävitä käytetty paristo valmistagan ohjeiden mukaisesti. (Finnish)

ATTENTION! Il y a danger d'explosion s'il y a remplacement incorrect de la batterie. Remplacer uniquement avec une batterie du mêre type ou d'un type équivalent recommandé par le constructeur. Mettre au rebut les batteries usagées conformément aux instructions du fabricant. (French)

ADVARSEL! Eksplosjonsfare ved feilaktig skifte av batteri. Benytt samme batteritype eller en tilsvarende type anbefalt av apparatfabrikanten. Brukte batterier kasseres i henhold til fabrikantens instruksjoner. (Norwegian)

**注意:** バッテリーの交換は正しく行ってください。破裂する危険があります。交換の際 は、メーカーが指定したバッテリーをお使いください。また、廃棄の際は家庭ゴミとま とめて捨てずに、最寄の廃棄物処理施設等に問い合わせ、バッテリーの処分方法を確 認してください。 (Japanese)

ВНИМАНИЕ! При замене аккумулятора на аккумул ятор иного типа возможно его возгорание. Утил изируйте аккумулятор в соответствии с инстру кциями производителя. (Russian)

# **Optical Drive Safety Information**

### **Laser Safety Information**

**CD-ROM Drive Safety Warning**

### **CLASS 1 LASER PRODUCT**

**WARNING!** To prevent exposure to the optical drive's laser, do not attempt to disassemble or repair the optical drive by yourself. For your safety, contact a professional technician for assistance.

### **Service warning label**

**WARNING!** INVISIBLE LASER RADIATION WHEN OPEN. DO NOT STARE INTO BEAM OR VIEW DIRECTLY WITH OPTICAL INSTRUMENTS.

#### **CDRH Regulations**

The Center for Devices and Radiological Health (CDRH) of the U.S. Food and Drug Administration implemented regulations for laser products on August 2, 1976. These regulations apply to laser products manufactured from August 1, 1976. Compliance is mandatory for products marketed in the United States.

**WARNING!** Use of controls or adjustments or performance of procedures other than those specified herein or in the laser product installation guide may result in hazardous radiation exposure.

### **CTR 21 Approval (for Notebook PC with built-in Modem)**

#### **Danish**

»Udstvret er i henhold til Rådets beslutning 98/482/EF EU-godkendt til at blive opkoblet på de offentlige telefonnet som enkeltforbundet terminal. På grund af forskelle mellem de offentlige telefonnet i de forskellige lande giver godkendelsen dog ikke i sig selv ubetinget garanti for, at udstyret kan fungere korrekt på samtlige nettermineringspunkter på de offentlige telefonnet.

I tilfælde af problemer bør De i første omgang henvende Dem til leverandøren af udstyret.«

#### **Dutch**

"Dit apparaat is goedgekeurd volgens Beschikking 98/482/EG van de Raad voor de pan-Europese aansluiting van enkelvoudige eindapparatuur op het openbare geschakelde telefoonnetwerk (PSTN). Gezien de verschillen tussen de individuele PSTN's in de verschillende landen, biedt deze goedkeuring op zichzelf geen onvoorwaardelijke garantie voor een succesvolle werking op elk PSTN-netwerkaansluitpunt.

Neem bij problemen in eerste instantie contact op met de leverancier van het apparaat.".

#### **English**

The equipment has been approved in accordance with Council Decision 98/482/EC for pan-European single terminal connection to the public switched telephone network (PSTN). However, due to differences between the individual PSTNs provided in different countries, the approval does not, of itself, give an unconditional assurance of successful operation on every PSTN network termination point.

In the event of problems, you should contact your equipment supplier in the first instance.'

#### **Finnish**

"Tämä laite on hyväksytty neuvoston päätöksen 98/482/EY mukaisesti liitettäväksi yksittäisenä laitteena yleiseen kytkentäiseen puhelinverkkoon (PSTN) EU:n jäsenvaltioissa. Eri maiden yleisten kytkentäisten puhelinverkkojen välillä on kuitenkin eroja, joten hyväksyntä ei sellaisenaan takaa häiriötöntä toimintaa kaikkien yleisten kytkentäisten puhelinverkkojen liityntäpisteissä.

Ongelmien ilmetessä ottakaa viipymättä yhteyttä laitteen toimittajaan."

#### **French**

«Cet équipement a recu l'agrément, conformément à la décision 98/482/CE du Conseil, concernant la connexion paneuropéenne de terminal unique aux réseaux téléphoniques publics commutés (RTPC). Toutefois, comme il existe des différences d'un pays à l'autre entre les RTPC, l'agrément en soi ne constitue pas une garantie absolue de fonctionnement optimal à chaque point de terminaison du réseau RTPC.

En cas de problème, vous devez contacter en premier lieu votre fournisseur.»

118 ノートパソコン ユーザーマニュアル

#### **German**

"Dieses Gerät wurde gemäß der Entscheidung 98/482/EG des Rates europaweit zur Anschaltung als einzelne Endeinrichtung an das öffentliche Fernsprechnetz zugelassen. Aufgrund der zwischen den öffentlichen Fernsprechnetzen verschiedener Staaten bestehenden Unterschiede stellt diese Zulassung an sich jedoch keine unbedingte Gewähr für einen erfolgreichen Betrieb des Geräts an jedem Netzabschlußpunkt dar.

Falls beim Betrieb Probleme auftreten, sollten Sie sich zunächst an ihren Fachhändler wenden."

#### **Greek**

«Ο εξοπλισμός έχει εγκριθεί για πανευρωπαϊκή σύνδεση μεμονωμέου τερματικού με το δημόσιο τηλεφωνικό δίκτυο μεταγωγής (PSTN), σύμφωνα με την απόφαση 98/482/ΕΚ του Συμβουλίου· ωστόσο, επειδή υπάργουν διαφορές μεταξύ των επιμέρους PSTN που παρέγονται σε διάφορες γώρες, η έγκριση δεν παρέγει αφ<sup>ό</sup> εαυτής ανεπιφύλακτη εξασφάλιση επιτυχούς λειτουργίας σε κάθε σημείο απόληξης του δικτύου PSTN.

Εάν ανακύψουν προβλήματα, θα πρέπει κατ' αργάς να απευθύνεστε στον προμηθευτή του εξοπλισμού  $\sigma$  (i.e.,  $\infty$ 

#### **Italian**

«La presente apparecchiatura terminale è stata approvata in conformità della decisione 98/482/CE del Consiglio per la connessione paneuropea come terminale singolo ad una rete analogica PSTN. A causa delle differenze tra le reti dei differenti paesi. l'approvazione non garantisce però di per sé il funzionamento corretto in tutti i punti di terminazione di rete PSTN.

In caso di problemi contattare in primo luogo il fornitore del prodotto.»

#### **Portuguese**

«Este equipamento foi aprovado para ligação pan-europeia de um único terminal à rede telefónica pública comutada (RTPC) nos termos da Decisão 98/482/CE. No entanto, devido às diferenças existentes entre as RTPC dos diversos países, a aprovação não garante incondicionalmente, por si só, um funcionamento correcto em todos os pontos terminais da rede da RTPC.

Em caso de problemas, deve entrar-se em contacto, em primeiro lugar, com o fornecedor do equipamento.»

#### **Spanish**

«Este equipo ha sido homologado de conformidad con la Decisión 98/482/CE del Consejo para la conexión paneuropea de un terminal simple a la red telefónica pública conmutada (RTPC). No obstante, a la vista de las diferencias que existen entre las RTPC que se ofrecen en diferentes países, la homologación no constituye por sí sola una garantía incondicional de funcionamiento satisfactorio en todos los puntos de terminación de la red de una RTPC.

En caso de surgir algún problema, procede ponerse en contacto en primer lugar con el proveedor del equipo.».

#### **Japanese**

**本装置は、第二種情報装置 (住宅地域またはその隣接した地域において使用されるべき情報装置) で 住宅地域での電波障害防止を目的とした情報処理装置等電波障害自主規制協議会(VCCI)基準に適合 しております。**

**しかし、本装置をラジオ、テレビジョン受信機に、近接してご使用になると、受信障害の原因とな ることがあります。本書の説明にしたがって正しい取り扱いをしてください。**

**本製品を日本で使用する場合は必ず日本国モードでご使用ください。他国のモードをご使用になる と電気通信事業法 (技術基準) に違反す行為となります。なお、ご購入時は初期値が日本国モードと なっておりますので、そのままご利用ください。**

ノートパソコン ユーザーマニュアル 119

## **ENERGY STAR complied product**

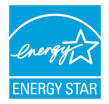

ENERGY STAR is a joint program of the U.S. Environmental Protection Agency and the U.S. Department of Energy helping us all save money and protect the environment through energy efficient products and practices.

All ASUS products with the ENERGY STAR logo comply with the ENERGY STAR standard, and the power management feature is enabled by default. The monitor and computer are automatically set to sleep after 10 and 30 minutes of user inactivity. To wake your computer, click the mouse or press any key on the keyboard. Please visit http://www.energy.gov/ powermanagement for detail information on power management and its benefits to the environment. In addition, please visit http://www.energystar. gov for detail information on the ENERGY STAR joint program.

**NOTE:** Energy Star is NOT supported on FreeDOS and Linux-based operating systems.

### **European Union Eco-label**

This Notebook PC has been awarded the EU Flower label, which means that this product has the following characteristics:

- 1. Decreased energy consumption during use and stand-by modes.
- 2. Limited use of toxic heavy metals.
- 3. Limited use of substances harmful to the environment and health.
- 4. Reduction of the use of natural resources by encouraging recycling.
- 5. Designed for easy upgrades and longer lifetime through providing compatible spare parts such as batteries, power supplies, the keyboard, the memory, and if available the CD drive or DVD drive.
- 6. Reduced solid waste through takeback policy.

For more information on the EU Flower label, please visit the European Union Eco-label website at http://www.ecolabel.eu.

### **Rechargeable Battery Recycling Service in North America**

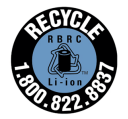

For US and Canada customers, you can call 1-800-822-8837 (toll-free) for recycling information of your ASUS products' rechargeable batteries.

### **Notices for removeable batteries**

- Risk of explosion if battery is replaced by an incorrect type.
- The battery and its component must be recycled or disposed of properly.

### **Avis concernant les batteries remplaçables**

- La batterie de l'ordinateur portable peut présenter un risque d' incendie ou de brûlure si celle-ci est retirée ou désassemblée.
- La batterie et ses composants doivent être recyclés de façon appropriée.

# **電気・電子機器に含有される化学物質の表示 について**

資源有効利用促進法では、JIS C 0950: 2008 (J-Moss) の定める規格 により、製造元に対し特定の電気・電子機器に含まれる化学物質の 情報提供を義務付けています。J-Moss とは、電気・電子機器に含有 される化学物質の表示に関するJIS規格の略称で、正式名称は「The marking when content other than exemption does not exceed reference value of percentage content (電気・電子機器の特定の化 学物質の含有表示方法) 」です。なお、この規格は2008年8月1日より 適用されています。

この規格に関する詳細情報はASUSのサイト (http://green.asus. com/english/) に記載の「The marking when content other than exemption does not exceed reference value of percentage content (電気・電子機器の特定の化学物質の含有表示方法) 」をご参照くだ さい。

### **回収とリサイクルについて**

使用済みのコンピューター、ノートパソコン等の電子機器には、環境に悪影 響を与える有害物質が含まれており、通常のゴミとして廃棄することはでき ません。リサイクルによって、使用済みの製品に使用されている金属部品、 プラスチック部品、各コンポーネントは粉砕され新しい製品に再使用され ます。また、その他のコンポーネントや部品、物質も正しく処分・処理される ことで、有害物質の拡散の防止となり、環境を保護することに繋がります。

### **筐体のコーティングについて**

**重要:** 感電などを防ぐため、本機は絶縁性のあるコーティング材を使用して います (入出力ポート搭載部分を除く) 。